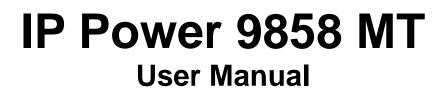

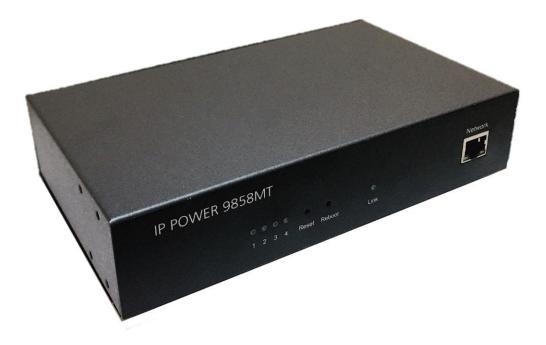

# Version: V1.01 (Firmware Version: 1.29\_710) Date Released: July. 2022

Warning: Any changes made to this equipment without permission may cause damages to the device

#### **IMPORTANT NOTICE**

1. IP Power 9858MT was designed for indoor use, we carry no responsibility for possible damages caused by outdoor use, especially in the rain.

2. Please use the power adapter provided by the dealer, we carry no responsibility for the possible damage from using power adapters not provided by us

4. Do not shake the IP Power 9858MT in any fashion

5. Please contact the dealer If IP Power 9858MT is not working properly.

Copyright © 2019 All rights reserved. No part of this publication may be reproduced, stored in a retrieval system, or transmitted in any form or by any means, electronic, mechanical, photocopying, recording or otherwise, without the prior written consent of us. All trademarks and products mentioned in this document are the properties of us.

# **Table of Content**

|                                                                                                    | 5                                                                                                    |
|----------------------------------------------------------------------------------------------------|----------------------------------------------------------------------------------------------------|
| 2. PRODUCT INFORMATION                                                                                                    | 6                                                                                                    |
| 2.1 Features                                                                                                    | 6                                                                                                    |
| 2.2 Specification                                                                                                    | 7                                                                                                    |
| 2.3 Minimum System Requirements                                                                                                    | 7                                                                                                    |
| 2.4 Package Contents                                                                                                    |                                                                                                    |
| 2.5 Interface                                                                                                    |                                                                                                    |
| 3. SETTING UP YOUR DEVICE                                                                                                    | 10                                                                                                    |
| 3.1 Before Starting                                                                                                    | 10                                                                                                    |
| 3.2 Hardware Connection                                                                                                    | 10                                                                                                    |
| <ul> <li>3.3 Software Installation</li> <li>3.3.1 LAN connect by IP Search software "IPEDIT "</li></ul>                                                                                                    |                                                                                                    |
| 4. WEB INTERFACE                                                                                                    |                                                                                                    |
|                                                                                                    |                                                                                                    |
| 4.1 Top Column                                                                                                    |                                                                                                    |
| <b>4.1 Top Column</b>                                                                                                    | 17                                                                                                    |
| 4.1.1 Device name                                                                                                    |                                                                                                    |
| <ul> <li>4.1.1 Device name</li></ul>                                                                                                    |                                                                                                    |
| 4.1.1 Device name         4.1.2 Time         4.2 Power Control         4.2.1 Control         4.2.2 Schedule                                                                                                    |                                                                                                    |
| 4.1.1 Device name         4.1.2 Time         4.2 Power Control         4.2.1 Control         4.2.2 Schedule         4.2.3 Ping                                                                                                    |                                                                                                    |
| 4.1.1 Device name         4.1.2 Time         4.2 Power Control         4.2.1 Control         4.2.2 Schedule                                                                                                    |                                                                                                    |
| 4.1.1 Device name         4.1.2 Time         4.1.2 Time         4.2 Power Control         4.2.1 Control         4.2.2 Schedule         4.2.3 Ping         4.2.4 M2M mode                                                                                                    |                                                                                                    |
| 4.1.1 Device name         4.1.2 Time <b>4.2 Power Control</b> 4.2.1 Control         4.2.2 Schedule         4.2.3 Ping         4.2.4 M2M mode         4.2.5 Rotation system                                                                                                    |                                                                                                    |
| 4.1.1 Device name         4.1.2 Time <b>4.2 Power Control</b> 4.2.1 Control         4.2.2 Schedule         4.2.3 Ping         4.2.4 M2M mode         4.2.5 Rotation system                                                                                                    |                                                                                                    |
| 4.1.1 Device name         4.1.2 Time <b>4.2 Power Control</b> 4.2.1 Control         4.2.2 Schedule         4.2.3 Ping         4.2.4 M2M mode         4.2.5 Rotation system                                                                                                    |                                                                                                    |
| 4.1.1 Device name         4.1.2 Time <b>4.2 Power Control</b> 4.2.1 Control         4.2.2 Schedule         4.2.3 Ping         4.2.4 M2M mode         4.2.5 Rotation system                                                                                                    |                                                                                                    |
| 4.1.1 Device name         4.1.2 Time <b>4.2 Power Control</b> 4.2.1 Control         4.2.2 Schedule         4.2.3 Ping         4.2.4 M2M mode         4.2.5 Rotation system                                                                                                    |                                                                                                    |
| 4.1.1 Device name         4.1.2 Time         4.1.2 Time         4.2.1 Control         4.2.2 Schedule         4.2.3 Ping         4.2.4 M2M mode         4.2.5 Rotation system         4.3 Network         4.4.1 Email         4.4.2 DDNS         4.4.3 Communication         4.4.4. IP SERVICE | 17<br>19<br>20<br>20<br>28<br>31<br>34<br>37<br>38<br>41<br>41<br>41<br>46<br>46<br>49<br>52<br>52<br>52 |

| 4.5.3 System Log<br>4.5.4 Firmware | 56<br>57 |
|------------------------------------|----------|
| 5.OTHER WAYS TO CONTROL            | 58       |
| 5.1 CGI HTTP Commands              | 58       |
| 5.2 Telnet Control                 | 60       |
| 6.FAQ :                            | 61       |

# 1. Introduction

IP Power 9858MT is a new generation of the Power Distribution Unit (PDU) & Remote Power Control (RPC) system. Its able to control in the network

With embedded web server and HTTPS protection, 9858MT supports higher grade security as working on Internet. User can control power easily and more safely through the web browser in most OS like Windows / iOS / Android system , like Internet Explorer (IE) , Firefox , Google Chrome , Safari and so on .

9858MT allows user to remote control power up to 4 individual devices on/off / reboot via network . As support SSL & SNMP, user can use public email like Gmail / Hotmail / Yahoo Mail to get the email as the ON/OFF status change. User can also **control** by **e-mail** without doing port forwarding / port mapping and search the other IP Device in webpage directly .

Besides control through web browser, there are specific APP for Android / iOS user to control the outlet ON or OFF and quick search device in LAN / WAN of iOS / Android system . No need PC system environment or emergency use for quick response in second.

Not only control manually, 9858MT supports Auto Ping, Time Scheduler which is more suitable for factory / commercial / office / home automation. There is LOG information & send LOG to assign IP (SYSLOG) in webpage. User can BACKUP the setting and export the same setting to multiple IP POWER to make the installation procedure more efficient.

9858MT has QR code of different network to log in fast and easy.

Apply Own Langrage display in webpage.

#### UPNP \*\*

For system integrator developing , there are several popular tolls like , MQTT \* , TelNet , SNMP and HTTP / CGI Command ( SDK) for .

The various applications of the 9858MT includes: Power Management, Server Management, Internet Controllable Timer, System Integration, Remote Power Control in Remote locations ...... etc.

User Friendly . Convenience & Powerful ,

\* MQTT 1.3.1 Cloud IoT protocol - supports Cloud IoT Server of Microsoft AZURE, Google Cloud IoT & Amazon AWS IoT

\*\* UPNP -- No need to do " port forwarding " from router , simply enter webpage via Wan ( user's router need to support UPNP )

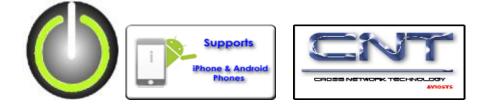

# 2. Product information

# 2.1 Features

- 1. 4 ports individual Remote power switch for power On, Off and Reboot.
- 2. Web Server built-in design, directly control by web browser in PC & Smartphone (WIN, Android & iOS), like IE, Google Chrome, Safari.
- 3. Network connection : DHCP, Static IP & UPNP (\*\*)
- 4. Network Protocol -- HTTPS / HTTP, SNMP( MIB), NTP, DHCP, TCP/IP, SMTP, UDP, DDNS.
- 5. Power Surge protection & FUSE embedded in
- 6. **SYSLOG** : Support Log function & send to assign IP address
- 7. Time Schedule can pre-set a suitable time to turn power on / off automatically .
- 8. Auto Ping for network control & segment management automatically
- 9. Higher grade Component & Relay for better quality / performance / durability
- 10. Back Up for quick setup for multiple devices like Time Schedule, Network Setting.
- 11. Support public e-mail -- @gmail. , @yahoo , @hotmail. com ......etc.
- 12. E-mail Control & Advice :
  - Receive e-mail with IPs device boot up.
  - POP3 Control-Control each outlet ON/OFF through E-mail.
  - No Need to do Port Forwarding .
- 13. Green Power Module -- no load power consumption < 0.3W -- energy savings
- 14. Protection of "Inrush Current " & " Power Surge ".
- 15. App "IP Power " free download in Google play or App Store
   Controls the outlet power ON/OFF without doing Port Forwarding / Port Mapping
  - Quick search in LAN / WAN ( like IPEDIT & IP Service )
- 16. QR Code detection for easy & fast apply on
- 17. Arrange own langrage display in webpage
- 18. Second Developing tool ( SDK ) : CGI / HTTP command , SNMP( MIB) , Telnet , Modbus TCP/IP , BACnet/IP & MQTT ( \*\*\*)

\*\* UPNP -- No need to do " port forwarding " from router , simply enter webpage via Wan ( user's router need to support UPNP )

\*\*\* MQTT 1.3.1 Cloud IoT protocol - *Cloud IoT Server of Microsoft AZURE*, Google Cloud IoT & Amazon AWS IoT.

19. Specific software developed by Aviosys and provided free of charge :

- SDK Available : HTTP Command (Compatible with 9858DX)
- IP Power Center control multiple Aviosys IP devices in same AP.

- CNT software (Cross Network Technology) - allows user eliminate set up work on any Router without port forwarding, simply Plug & Play.

# 2.2 Specification

- Power input : 100 240VAC , 50-60Hz ,
- Maximum loading of each output: 10A
- Maximum of Total loading : 10A / 240VAC , 15A / 100VAC
- Fuse protection : 10A / 250VAC (with spare fuse in socket)
- Dimensions: 195 x 116 x 45 mm (L x W x H)
- Weight: 1 kg
- Enclosure Matel case in blue color
- Operation Temperature : 15°C ~ 60°C or 5°F~ 140 °F

### • INLET

| Input plug            | IEC 320 C14 . 50 - 60Hz                |
|-----------------------|----------------------------------------|
| Voltage               | 100-240VAC Auto sensing                |
| Maximum input current | 10 Amp                                 |
| Protection            | Fuse 250VAC 10 Amp                     |
|                       | ( removable with spare one in socket ) |

### OUTLET

| Output plug                | IEC 320 C13 * 4 - individually switched |
|----------------------------|-----------------------------------------|
| Maximum current per outlet | 10 Amp                                  |
| Total current              | 10 Amp                                  |
| Overoad protection         | Fuse 10 <sup>a</sup> / 250VAC           |

# • PHYSICAL & ENVIRONMENT

| Dimention (WxDxH)     | 195 x 116 x 45 mm            |
|-----------------------|------------------------------|
| Unit Weight           | 1 kg                         |
| Operating Temperature | - 15°C ~ 60°C or 5°F~ 140 °F |
| Regukatory Approvals  | CE (LVD)                     |
| Warranty              | Standard 1 year              |

# 2.3 Minimum System Requirements

Web Browser of WINDOWS / iOS / Android : Google Chrome , Safari , **IE and so on .** Network connection for Internet connection . Internet HUB & Switch (with RJ45 port)

# 2.4 Package Contents

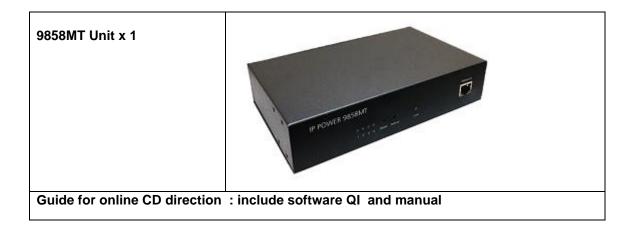

# 2.5 Interface

Front View

| IP POWER 9858MT      |                                                                                                    |  |  |  |
|----------------------|----------------------------------------------------------------------------------------------------|--|--|--|
| From Left to right : |                                                                                                    |  |  |  |
| LED of Outlet Status | The outlet status #1 ~ #4 Indicator -<br>Green light ON as outlet ON. Light OFF as outlet OFF                                                                                                    |  |  |  |
| Reset                | To set back the setting to factory default , please keep<br>pressing the reset button with a sharpen pin and release<br>the pressing until device beeper alarm. It will need at least<br>10 seconds for the action keep pressing reset button. |  |  |  |
| Reboot               | For device power reboot by one click. It will take 70 seconds for the system boot up.                                                                                                    |  |  |  |
| Network              | LAN 10/100 Mbps network                                                                                                    |  |  |  |

| Rear View                                                 |                                                                |                                                  |  |
|-----------------------------------------------------------|----------------------------------------------------------------|--------------------------------------------------|--|
| • 9858MT-S :                                              |                                                                | • 9858MT-T :                                     |  |
| OUT4 OUT3 OUT2<br>DECENDENT AVAILABLE TO THE CONTROL FORM | to right :                                                     |                                                  |  |
|                                                           |                                                                | al outlets to be controlled by the 9858MT. Ports |  |
| 4 outlets                                                 | sequence as 4/3/2/                                             |                                                  |  |
|                                                           |                                                                | 0 socket , 10A / 240VAC                          |  |
|                                                           | <ul> <li>9858MT-T : NEMA socket , 15A / 100VAC</li> </ul>      |                                                  |  |
| Power Input &                                             | In this socket, there are one power input and one fuse socket. |                                                  |  |
| Fuse socket                                               |                                                                |                                                  |  |
| IN 100-240 VAC                                            | • Power input : 100-240VAC. 10A 240VAC or 15A 100VAC           |                                                  |  |
| 50-60HZ                                                   |                                                                | lectrical surges from damaging the unit. The     |  |
|                                                           |                                                                | two fuses in the socket ,one is usage and        |  |
| A CONTRACTOR OF                                           | another one is a spa                                           | are for replacement.                             |  |
|                                                           | <b>TYPE</b> : 10A 250V (9858MT-S) or 15A 250V (9858MT-T)       |                                                  |  |
|                                                           | The Power switch turns                                         | on the input power. For device power reboot by   |  |
| Power Switch                                              | one click. It will take 70                                     | seconds for the system boot up.                  |  |
|                                                           |                                                                |                                                  |  |

- Fuse replacement
- 1.) The fuse is located between the power switch and the power input plugs.

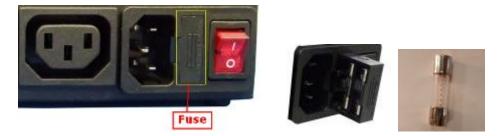

- 2.) Carefully remove the fuse holder with a flat screwdriver.
- 3.) The fuse can be purchased from electronic shops. Specification : 10A 250VAC

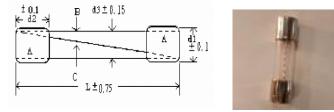

# 3. Setting up your device

# 3.1 Before Starting

\*Before setting up the device make sure of the following:

- 1.) All the package contents are all included if anything is missing please contact the dealer where the device was purchased from.
- 2.) Check the power input cable is working correctly.
- 3.) Check all cables to make sure there are no problems with it.

# 3.2 Hardware Connection

Please refer following procedure :

- 1.) Connect the Ethernet cable (RJ45) to the 9858MT to your local area network.
- 2.) Then connect the power cable into the power input port of the 9858MT.
- 3.) Connect the device that you would like to control to the output plug on the top of the 9858MT.
- 4.) Switching the power source to ON status, this switch is located at the rear of 9858MT.
- 5.) After power on for around 45 seconds, there is a short beep sound for 9858MT which means the system reboot successfully
- 6.) Go to page #14 for software installation guide use IP EDIT to log in the webpage of 9858MT.

# 3.3 Software Installation

Please Go to <u>WWW.aViOSYS.COM/Cd</u>. The note with this online CD link comes with the package .

### **IP Power Software:**

IP Edit (Required)

IP Power Center \*( For multiple IP Power devices control purpose )

| N         | IP FAMILY               | PRODUCT MANUAL THE CHIEF CHIEF         |
|-----------|-------------------------|----------------------------------------|
|           |                         |                                        |
|           |                         | 19 POWER — 🌮 🛲 🚟 🚾 💊 🗳 🛜 🚬 🛩 😒 — 🖚 🌮 🎔 |
|           | OFTWARE DEVELOP KIT     |                                        |
| <b>\$</b> | AQ HORe                 | USB Scries 🔀 🔝 😻 🛸 🛋                   |
|           | SmartPhone HOREN<br>APP |                                        |
| Ver       | rsion: 1.76             | SOFTWARE 📷 👬                           |

1.) Select the IP Power 9858MT

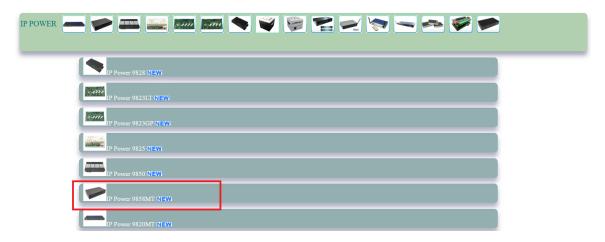

- 2.) All the available downloads for the 9858MT will be shown
- 3.) <u>Download</u> the required software **IPEdit.exe** by clicking on the download button.

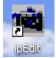

Then you can select to connect 9858MT.

### 3.3.1 LAN connect by IP Search software "IPEDIT "

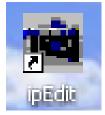

IP Edit is a search tool designed to search, configure, or access the IP Power 9858MT from a local networked computer.

#### IP Power 9858MT Default Login / Password

Default IP: 192.168.1.168 (if there is no DHCP router assigned IP) Default Login username : admin Default Password: 12345678

| IP POWER 192 168 1 10 |            | Change Device | to yoursel |      |        | Â                       | R       | EF             |     |
|-----------------------|------------|---------------|------------|------|--------|-------------------------|---------|----------------|-----|
|                       |            | Name          | [          |      | IP PO  | WER                     |         |                | -   |
|                       |            | Gateway       | 192        | -58  | 168    | 10                      | 100     | J.             | 1   |
|                       |            | IP Address    | 192        | 3    | 168    |                         | 100     | 39 -           | 34  |
|                       |            | Netmask       | 255        | - 22 | 255    | - 13                    | 0       | 95             | 0   |
|                       |            | HTTP Port1    |            |      |        | 80                      |         |                |     |
|                       |            | HTTP Port2    |            |      |        | 0                       |         |                |     |
|                       |            | MAC           |            |      | 00.9   | 92.90                   | :00:00: | 7A             |     |
|                       |            |               | E(ADSL)    | C    | ) DHC  | P<br><mark>ubmit</mark> | 1       | Static<br>) Re |     |
| Command 8             | Suggestion | Update        | S S S      | (F1  | ] Help |                         | X       | Б              | cit |

1.) In the local devices section user will see user device show up if connection correctly.

# Notice :

# If can't see the IP in the area of Local Devices of IPEDIT.exe. Please check the following situation

- 1. **Boot up successfully:** Please reboot the 9858MT and check if there are 1 short beep after 1 minutes. This beep means the device boot up successfully . If not , the device may have issue.
- 2. **Network card** : Please check if there are morn that two network card include wire / wireless / dynamic in the PC which used IPEIT software . IPEDIT only support single network PC , please disable the other network connection / functions.
- 3. Anti Virus software / Firewall : Please turn off the antivirus software firewall temporary.
- 4. **Power** : If there is no power go to 9858MT , please check the fuse part . There will be no power for 9858MT if the fuse buttons is pup up not easy/flexible to press as it was by over loading for long time , please press the fuse back and the power will go to 9858MT to boot up .
- 5. **Connection** : Please make sure that the 9858MT is under same router with the PC used IPEDIT. It is fine to connect across multiple routers but it need to setup the MASK part which need some knowhow .

- 2.) Select the 9858MT device and the device information will pop up on the right.
- 3.) Check to see that the gateway IP and the IP Address (9858MT) match user current network.

If not, type in the correct information, then hit the submit button to save changes.

For example: If user have the following information regarding the 9858MT and user network

User PC Network : Computer IP Address: 192.168.1.122 Gateway: 192.168.1.1 Sub Net mask: 255.255.255.0 Port: 80

User 9858MT in IPEDIT : 9858MT IP Address: 192.168.100.34 Gateway: 192.168.100.1 Sub Net mask: 255.255.0.0 Port: 80

Since the IP Address of the 9858MT is : 192.168.100.34

User will need to make sure that the first 3 segments of user 9858MT IP Address must match the first 3 segments of user gateway IP.

First 3 Segment of Gateway Address: 192.168.1.X So user new IP Address for the 9858MT should be: 192.168.1.X <u>New Network Information</u>

9858MT IP Address: 192.168.1.26 Gateway Address: 192.168.1.1 Local Computer IP Address: 192.168.1.122 Sub Net mask: 255.255.255.0 Port: 80

- 4.) Press the "Rescan" button to see if changes have been made.
- 5.) Double click on the device in the local device section and an IE web browser with the device login will pop up.
- 6.) Type in the default Login and IP Address to enter the device.

Default Login : admin Default : 12345678

Notice :

\* User can click " REF " in IEPDIT to auto search proper IP setting for 9858MT. It will take few minutes to show the suggest wizard.

| peal Devices<br>P.Power 192,168,100,34 | Change Device to yourself |          |  |
|----------------------------------------|---------------------------|----------|--|
|                                        | 2                         | KEF      |  |
|                                        | Name                      | IP Power |  |

| Name       | IPPOWER       |
|------------|---------------|
| Gateway    | 192.168.100.1 |
| IP Address | 192.168.100.2 |
| Netmask    | 255.255.255.0 |

Please click "APPLY" as seeing the suggest wizard, click "yes" to ignore the remind message of IP being used and then type the Username and Password to change the IP setting.

# Username : admin Password : 12345678

Notice :

# Segment : The first 9 digits of the IP Address . EX: The IP of user PC is 192.168.100.122. If the " Local IP Address " is 192.168.100. x ( X can the value of 1~252 ) , user PC can get into the webpage of 9858MT .

# 3.3.2 Internet Setup

To connect the IP Power 9858MT on Internet, there are two ways

- Setup Port Mapping / Port Forwarding in your router. Please check your Router owner's manual .
- Use our own software " IP Power Center " : Please refer to the "IP Power Center " manual in software section of <u>www.aviosys.com/cd</u>

# 3.3.3 Using IP Service

IP Service is a function which allows user to search for the device easily without having to remember long complicated IP address. Instead, if user know the device's name of user IP Power device and user can easily find IP Address with IP Service. **To log in the webpage of 9858MT on Internet**, **user still need to do the "Port Forwarding " in own router**.

Before using "IP Service ", please change the device name of user 9858MT to avoid similar name in Host Server.

| 2022/07/28 17:19:15          | IP Service Setting (Search)          |           |  |  |
|------------------------------|--------------------------------------|-----------|--|--|
| - Power Control              | Enable                               |           |  |  |
| Control                      | IP Service Server :                  | Server1 V |  |  |
| Schedule                     | Device Name :                        | IP_POWER  |  |  |
| - Ping                       | Country :                            | Country   |  |  |
| <ul> <li>M2M mode</li> </ul> | City :                               | City      |  |  |
| Rotation System              | myipedit login Account               |           |  |  |
|                              | Find IP_POWER device on myipedit.com |           |  |  |
| - Network                    |                                      | Apply     |  |  |
| Setting                      | CNT(MQTT) Setting (Remote co         | ntrol)    |  |  |
| - Application                | MQTT Serivce                         | IPPower V |  |  |
| <ul> <li>Email</li> </ul>    | Enable                               |           |  |  |
| DDNS                         | Status                               |           |  |  |
| Communication                |                                      | Apply     |  |  |
| IP Service                   |                                      |           |  |  |

1.) Open IP Edit and select the server that user's 9858MT is designated to.

#### 2.) Hit the Green Connect button on the top of IP Edit.

| 🙀 IPEdit                                                |                     |                                   |
|---------------------------------------------------------|---------------------|-----------------------------------|
| Internet online devices<br>IP Server :<br>Device Name : | Server2             | • necessary Connect ( ) Distances |
| Not Connected                                           | Country :<br>City : | Search                            |

- **3.)** Then type in the 9858MT Name that user have selected for the device and press the Search button.
- **4.)** Find user device and double click on the screen and a IE window will pop up connecting to user device. *\*User device must be Port Forwarded for the login screen to appear.*
- EX: The 9858MT device name as IP\_POWER , and user can search the device easily :

| Internet online devices<br>IP Server : | Server2                     |                    |                    | v                   |             | $\bigcirc$           | onnect 🚺   |                    |
|----------------------------------------|-----------------------------|--------------------|--------------------|---------------------|-------------|----------------------|------------|--------------------|
| Device Name :                          | IP_POWER                    |                    |                    |                     | * necessary |                      | STITICUL   |                    |
| Connected to Server1                   | Country :                   |                    |                    |                     |             |                      | iearch     |                    |
| Device Name                            | Countr                      | y City             |                    | IP ddress           | P           | ort Ma               | ac Address | Serve *            |
| Device Name                            | Countr                      | y City<br>(H1_IP_P | Denmark            | IP ddress<br>Ballin |             | ort Ma<br>78.21.91.2 |            |                    |
|                                        | Countr<br>0475 N            |                    | Denmark<br>Country |                     | g 1         |                      | 28 80      | 00982              |
|                                        | Countr<br>0475 M<br>0475 II |                    |                    | Ballin              | g 1<br>1    | 78.21.91.2           | 28 80      | ) 00982<br>) 00982 |

5.) After user have connected to user device, type in the Login and Password for user device

# 4. Web Interface

Once the 9858MT has been setup correctly, log into the device.

#### The default Username and Password for the 9858MT

Username : admin Password: 12345678

### The Control Console

The Right side Menu of the Web Interface control the functionality and setup of the IP Power 9858MT.

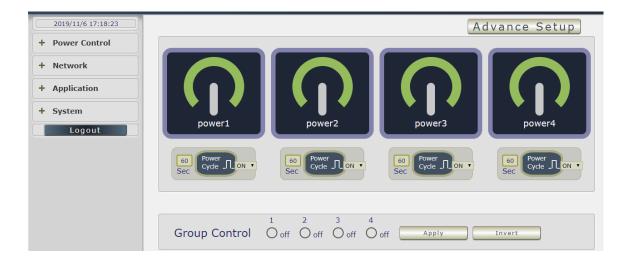

The IP Power 9858MT Console consists of six main sections which will be explained in details below.

**Top Column** : Device name & Column Display ( for smart phone application ) & Time Information

Power Control: Controls, Schedule, Ping, M2M mode, Rotation mode

Network : Setting

Application : Email , DDNS, Communication & IP Service

System : Management, Information, SysLog & Firmware

Logout

# 4.1 Top Column

### 4.1.1 Device name

This section show the device name . You can change the device name here : Application  $\rightarrow$  IP Service  $\rightarrow$  Device name Change name "IP POWER 9858MT " as "Enjoy 9858MT "

| IPPOWER                             |                             |                                            |
|-------------------------------------|-----------------------------|--------------------------------------------|
|                                     |                             |                                            |
| 2022/07/28 17:23:40                 | IP Service Setting (Search) |                                            |
| - Power Control                     | Enable                      |                                            |
| Control                             | IP Service Server :         | Server1 V                                  |
| Schedule                            | Device Name :               | IPPOWER                                    |
| - Ping                              | Country :                   | Country                                    |
| M2M mode                            | City :                      | City                                       |
| <ul> <li>Rotation System</li> </ul> | myipedit login Account      |                                            |
|                                     |                             | Find IPPOWER device on <u>myipedit.com</u> |
| - Network                           |                             | Apply                                      |
| Setting                             |                             |                                            |
|                                     | CNT(MQTT) Setting (Remote   | e control)                                 |
| - Application                       | MQTT Serivce                | IPPower 🗸                                  |
| • Email                             | Enable                      |                                            |
| DDNS                                | Status                      |                                            |
| Communication                       |                             | Apply                                      |
| IP Service                          |                             |                                            |

# Notice : Please do not use symbol like $!@#\%^&*()_+$ as the character of the device name .

After apply the change, please click "Refresh" of the webpage to get the display update .

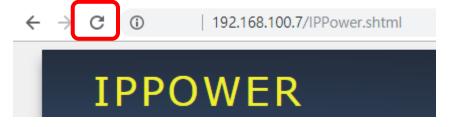

## 4.1.2 Column Display :

For Smartphone user to control 9858MT easily, user can select to show or to hide the left control section by pressing the blue area near device name for Smartphone control :

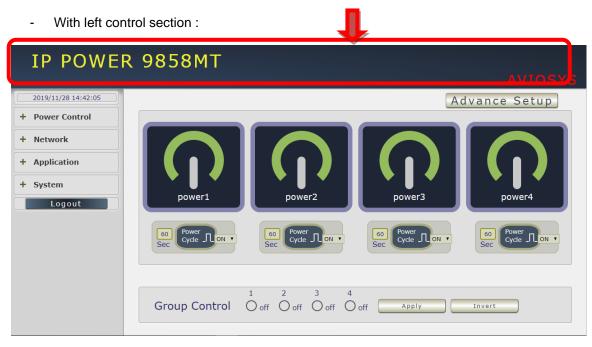

Without left control section:

| IP POWER 9858 | мт                                    |                          |
|---------------|---------------------------------------|--------------------------|
|               |                                       | AVIOSYS<br>Advance Setup |
| power1        | power2                                | er3                      |
|               | 60 Power<br>ec Cycle I ON • Sec Cycle |                          |
| Group Control | 2 3 4<br>O off O off O off Apply      | / Invert                 |

## 4.1.2 Time

In this section, it shows Time at Year - Month - Date Hours : Minutes : Seconds .

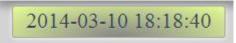

To setup the Time , Please go to "System  $\rightarrow$  Management  $\rightarrow$  NTP Settings ", please press "Apply" to save the new setting . There are 3 time sync situation:

Time - Manual setting, Current time - sync with Local PC or NTP Server

| 2022/07/28 17:24:05        | You may configure administrator account and | System Management                                 |
|----------------------------|---------------------------------------------|---------------------------------------------------|
| + Network                  | Adminstrator Settings                       |                                                   |
| + Application              | Account                                     | admin Operator Oviewer                            |
| – System                   | Password                                    | Apply                                             |
| Management     Information | Language Settings                           |                                                   |
| SysLog                     | Language                                    | English                                           |
| Firmware                   | Web Server Settings                         |                                                   |
| Logout                     | Https(Port:443)                             | V                                                 |
| Logout                     | Http                                        | ✓                                                 |
|                            | Enable Self Signed Certificate              |                                                   |
|                            |                                             | Apply                                             |
|                            | NTP Settings                                |                                                   |
|                            | Date                                        | 07 / 28 / 2022 (MM/DD/YY)                         |
|                            | Time                                        | 17 : 23 : 53 (HH:MM:SS) Apply                     |
|                            | Current Time                                | Thu Jul 28 17:23:52 GMT 2022 Sync with local time |
|                            | Time Zone                                   | (GMT+0800)ChinaCoast.HongKong 🗸                   |
|                            | NTP Server                                  | pool.ntp.org ex: time.nist.gov                    |
|                            | Sync with NTP                               | Every 1 hours Apply                               |

- 1. Time Manual setting : fill the assigned time and then click "Apply" in time section
- 2. Current time sync with the local PC log into 9858MT.
- 3. NTP Server sync with the assigned sever and can setup the times for sync

Notice: As using NTP server, as webpage time count will be slower than the device time , please refresh the webpage or use the telnet command " to confirm the device time.

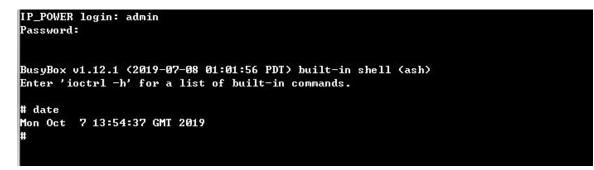

# 4.2 Power Control

The IO Control Section allows you to directly / automatically control the outlets of the 9858MT as well as schedule Daily, Weekly, and Monthly power cycles.

There are 5 sections: Control , Schedule , Ping , M2M mode , Rotation System

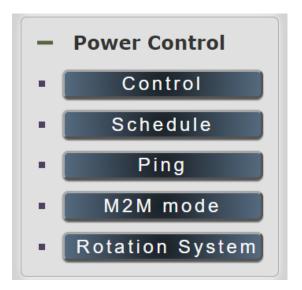

### 4.2.1 Control

There are 2 setting pages in this Section. One is "Power Control " and another one is "Advance Setup "

### A. Power Control :

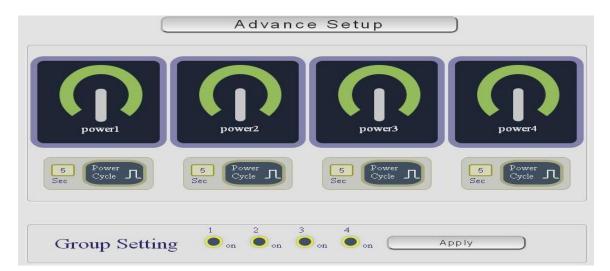

User can do the following 3 basic operation in this page :

1. Manually Control : Each port ON or OFF directly by pressing the button.

For example : The following pictures means that Power #1 & #4 is ON , Power #2 & #3 is OFF

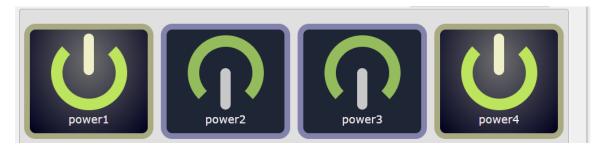

2 Power Cycle : Manually Control the relay delay some times to turn ON or OFF . The relay cycle time can be set from 1 to 9999 seconds

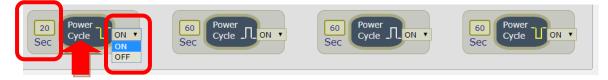

- As ON, Select OFF and press "Power cycle " then the outlet status is  $ON \rightarrow OFF$ . As ON, Select ON and press "Power cycle " then the outlet status is  $ON \rightarrow OFF \rightarrow ON$ . -
- -
- As OFF, Select ON and press "Power cycle " then the outlet status is OFF→ ON.
- As OFF, Select OFF and press "Power cycle " then the outlet status is OFF→ON →OFF

User can setup the time and the final status in power cycle as ON / OFF

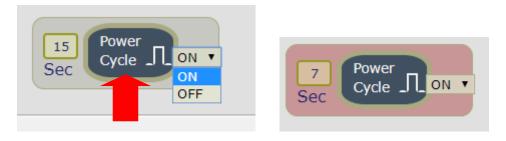

For example : (sec = seconds)

| Dower1                      | Original Outlet as " ON " , select final status as " OFF " & fill 3 sec . After press " power cycle " button, the outlet will be ON for 3 seconds and then turn OFF .<br>ON ( 3 sec ) →OFF                   |
|-----------------------------|----------------------------------------------------------------------------------------------------|
| power1                      | Original Outlet as " OFF " , select final status as " OFF " &<br>fill 15 sec . After press " power cycle " button, the outlet will<br>turn ON for 8 seconds andthen turn OFF .<br>OFF → ON ( 15 sec ) → OFF  |
| power1<br>Sec Cycle I. ON V | Original Outlet as " OFF " , select final status as " ON " & fill 15sec . After press " power cycle " button, the outlet will turn OFF for 15 seconds and then turn ON .<br>OFF (15 sec) → ON                |
| power1                      | Original Outlet as " ON " , select final status as " ON " & fill<br>10sec . After press " power cycle " button, the outlet will turn<br>OFF for 10 seconds and<br>then turn ON .<br>ON > OFF ( 10 sec ) → ON |

3 Group Setting : User can control more than one outlet by press the right side "Apply " button . For safety concern , each port of 9858MT will turn ON or OFF one after one .

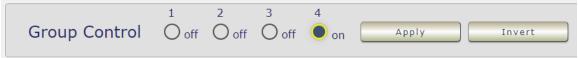

- Apply : Setup the ON/OFF by the buttons status .
- Inverter : Change the outlet status from ON to OFF ,or form OFF to ON by one button contorl.

### B. Advance Setup :

In this page, user can setup Name of each port, Notification, Power interval, WOL&SOL Trigger Relay, Shutdown On LAN Settings, Wake On Lan Settings

|                            |         |             |            |                 | P          | ower Control |   |
|----------------------------|---------|-------------|------------|-----------------|------------|--------------|---|
| Port Name Setting          |         |             |            |                 |            |              |   |
| Outlet1                    |         | Outlet2     |            | Outlet3         |            | Outlet4      |   |
| Jason                      |         | Tony        |            | power3          |            | power4       |   |
|                            |         |             |            |                 |            |              |   |
| Notification Setting       |         |             |            |                 |            |              |   |
| Name                       | Jason   |             | Tony       |                 | power3     | power4       |   |
| Forbidden off manually     |         |             |            |                 |            |              |   |
| Forbidden Power cycle      |         |             |            |                 |            |              |   |
| Email Alerts               |         |             |            |                 |            |              |   |
| Beep Alert                 |         |             |            |                 |            |              |   |
| Power Cycle Time           | 60 Seco | nds         | 50 Seconds |                 | 60 Seconds | 60 Seconds   |   |
| Default Power Delay Enable | 11 Seco | nds         | 12 Seconds |                 | 13 Seconds | 14 Seconds   |   |
| Default Power Status       | LAST V  |             | LAST V     |                 | LAST V     | LAST V       |   |
|                            |         |             |            | Apply           |            |              |   |
|                            |         |             |            |                 |            |              |   |
| Power interval             |         |             |            |                 |            |              |   |
| Enable                     |         |             |            | Interval time(1 | ~5sec)     |              |   |
|                            |         |             |            | 3 Sec           |            |              |   |
|                            |         |             |            | Apply           |            |              |   |
|                            |         |             |            |                 |            |              | _ |
| WOL & SOL trigger Rela     | ıy      |             |            |                 |            |              |   |
|                            |         |             |            |                 |            |              |   |
|                            |         |             |            | Apply           |            |              |   |
| Shutdown On Lan Setti      | nac     |             |            |                 |            |              |   |
| Name                       | ngs     | Delay Time  |            |                 |            |              |   |
| Jason                      |         | 60          | Seconds    |                 |            |              |   |
|                            |         |             | Seconds    |                 |            |              |   |
| Tony                       |         | 80          |            |                 |            |              |   |
| power3                     |         | 80          | Seconds    |                 |            |              |   |
| power4                     |         | 60          | Seconds    |                 |            |              |   |
|                            |         |             |            | Apply           |            |              |   |
| Wake On Lan Settings       |         |             |            |                 |            |              |   |
|                            |         | MAC         |            |                 |            |              |   |
| Control Outlet             |         |             | 1          |                 |            |              |   |
| Jason                      |         | 00000000000 | ]          |                 | Sei        |              |   |
| Tony                       |         | 00000000000 |            |                 | Se         |              |   |
| power3                     |         | 00000000000 |            |                 | Se         |              |   |
| power4                     |         | 00000000000 | ]          |                 | Se         | nd           |   |
|                            |         |             |            | Annly           |            |              |   |

### B.1 Name of each port

User can name each power by click the name above the power button . The number of character is max. **12** characters and Please change the name in English only and do not use symbol like  $!@#\$\%^{*}()_+$ 

Note : Please change the name in English only and do not use symbol like !@#\$%^&\*()\_+

| Outlet1               | Outlet2           | Outlet3 |    | Outlet4               |
|-----------------------|-------------------|---------|----|-----------------------|
| Outiet1               | Outletz           | Outlets |    | Outlet4               |
| server-001            | power2            | power   | 3  | power4                |
|                       | nter Power1 name: |         |    | AVIOSY                |
| Please er<br>server-0 |                   | 確定 取消   | Po | AVIOSY<br>wer Control |

Example : Change the outlet #1 from " power1 " to " server-001 "

After click confirm, the page will go to "power control " page to shpwthe update name.

| IP POWER 9          | 858MT                                  |                 |              | AVIOSYS       |
|---------------------|----------------------------------------|-----------------|--------------|---------------|
| 2019/11/28 15:29:54 |                                        |                 | Ad           | vance Setup   |
| + Power Control     |                                        |                 |              |               |
| + Network           |                                        |                 |              |               |
| + Application       |                                        |                 |              |               |
| + System            |                                        |                 |              |               |
| Logout              | server-001                             | power2          | power3       | power4        |
|                     | 60 Power _ ON ▼<br>Sec Cycle _ D_ ON ▼ | 60 Power I ON V | 60 PowerON • | 60 Power ON V |
|                     |                                        |                 |              |               |

### **B.2 Notification setting**

User can do several notification here .

| Notification Setting       |            |            |                       |                       |  |  |  |
|----------------------------|------------|------------|-----------------------|-----------------------|--|--|--|
| Name                       | power1     | power2     | power3                | power4                |  |  |  |
| Forbidden off manually     |            |            |                       |                       |  |  |  |
| Forbidden Power cycle      |            |            |                       |                       |  |  |  |
| Email Alerts               |            |            | <ul> <li>✓</li> </ul> | <ul> <li>✓</li> </ul> |  |  |  |
| Beep Alert                 |            |            | <ul> <li>✓</li> </ul> |                       |  |  |  |
| Power Cycle Time           | 60 Seconds | 60 Seconds | 60 Seconds            | 60 Seconds            |  |  |  |
| Default Power Delay Enable | 11 Seconds | 12 Seconds | 13 Seconds            | 14 Seconds            |  |  |  |
| Default Power Status       | ON V       | ON V       | OFF V                 | OFF V                 |  |  |  |
|                            |            | Apply      |                       |                       |  |  |  |

• Forbidden off manually : Select by port will disable the power control in webpage . The disable is for the control in webpage only .The control through HTTP command is still working .

For Example : Select the control in webpage of power 1 & power4 for be disable

| Notification Setting   |              |  |        |        |              |  |
|------------------------|--------------|--|--------|--------|--------------|--|
| Name                   | power1       |  | power2 | power3 | power4       |  |
| Forbidden off manually | $\checkmark$ |  |        |        | $\checkmark$ |  |

Then the page will be as following :

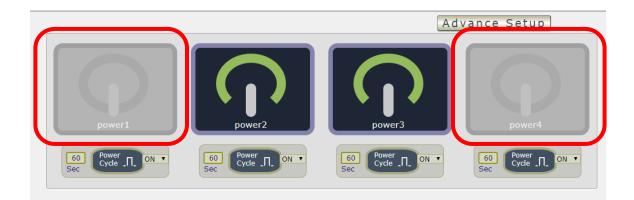

• Forbidden power cycle : Select by port will disable the power cycle control in webpage . The disable is for the control in webpage only .The control through HTTP command is still working .

For Example : Select the power cycle control in webpage of power 1 & power 2 for be disable

| Notification Setting   |              |              |        |        |  |  |
|------------------------|--------------|--------------|--------|--------|--|--|
| Name                   | power1       | power2       | power3 | power4 |  |  |
| Forbidden off manually |              |              |        |        |  |  |
| Forbidden Power cycle  | $\checkmark$ | $\checkmark$ |        |        |  |  |
|                        |              |              |        |        |  |  |

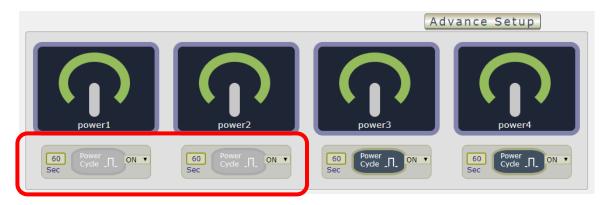

• Email Alerts :

Use can enable /disable the e-mail alarm here .The e-mail alarm section allows 9858MT to notify user by following situation :

- Receive E-mail with IP information & MAC Address as 9858MT device boot up.
- Receive E-mail as ON/OFF status change in each output .

To get E-mail about of power status , please go to "Application  $\rightarrow$  E-mail.

| Notification Settin    | g      |              |              |        |
|------------------------|--------|--------------|--------------|--------|
| Name                   | power1 | power2       | power3       | power4 |
| Forbidden off manually |        |              |              |        |
| Forbidden Power cycle  |        |              |              |        |
| Email Alerts           |        | $\checkmark$ | $\checkmark$ |        |

#### Beep Alarm Setting:

User can setup the operation beep (short time beep) sound here.

| Notification Settin    | g      |        |              |              |
|------------------------|--------|--------|--------------|--------------|
| Name                   | power1 | power2 | power3       | power4       |
| Forbidden off manually |        |        |              |              |
| Forbidden Power cycle  |        |        |              |              |
| Email Alerts           |        |        |              |              |
| Beep Alert             |        |        | $\checkmark$ | $\checkmark$ |

Default Power Status : The control section allow user to set the power status on ON or OFF or LAST when the device get power rebooted . As select "Last", the output will be at the same status ON / OFF before the device power turn off. To save the setting here, please click "Apply" button.

| Notification Setti     | ng                |        |   |       |              |
|------------------------|-------------------|--------|---|-------|--------------|
| Name                   | power1            | power2 | р | ower3 | power4       |
| Forbidden off manually |                   |        |   |       |              |
| Forbidden Power cycle  |                   |        |   |       |              |
| Email Alerts           |                   |        |   |       |              |
| Beep Alert             |                   |        |   |       | $\checkmark$ |
| Default Power Status   | LAST V            | LAST V | l | AST V | LAST V       |
|                        | OFF<br>ON<br>LAST | Apply  |   |       |              |
|                        |                   |        |   |       |              |

**B.3 Power Interval:** It's the delay function which works on the ON/Off buttons for the manual control at the interface of the webpage. User can delay the action time as press the control button in webpage.

| Power interval |                       |
|----------------|-----------------------|
| Enable         | Interval time(1~5sec) |
|                | 3 Sec                 |
|                | Apply                 |

**B.4 WOL&SOL:** Trigger Relay: When you enable the WOL function, turn the Trigger Relay on will connect the WOL and SOL function.

| WOL & SOL trigger Relay |       |  |
|-------------------------|-------|--|
| OFF V                   |       |  |
|                         | Apply |  |

#### **B.5 Shutdown On Lan Settings :**

| Shutdown On Lan | Settings   |            |            |            |
|-----------------|------------|------------|------------|------------|
| Name            | power1     | power2     | power3     | power4     |
| Delay Time      | 60 Seconds | 60 Seconds | 60 Seconds | 60 Seconds |
|                 |            | Apply      |            |            |

9858MT can be used to safely turn off the **WINDOWS or LINUX** system through Network. With this feature you can remotely shutdown any system which that is connected to the IP Power 9858MT through normal Windows / LINUX shut down procedure. Before operating the software shutdown function it is essential to install our software.

If you are requiring to use this function, please contact with the seller, and will provide the file to install.

File name: Shutdown\_On\_LAN

#### NOTE : The delay time setup in this section is for "Shutdown ON LAN " procedure . Not for outlet ON/OFF function

#### B.6 Wake on Lan settings :

This is a application for PC / Server / Main board which had been enable the "WAKE ON LAN "function in own setting. User need to know the MAC address of the PC /Server to do the wake up on LAN function.

| Wake On Lan Settings |         |       |      |
|----------------------|---------|-------|------|
| Control Outlet       | MAC     |       |      |
| power1               | 0000000 | 00000 | Send |
| power2               | 0000000 | 00000 | Send |
| power3               | 0000000 | 00000 | Send |
| power4               | 0000000 | 00000 | Send |
|                      | (       | Apply |      |

|                    |                                                          |                   |                 |            | Schedule List |  |
|--------------------|----------------------------------------------------------|-------------------|-----------------|------------|---------------|--|
| Du                 | ration Mode                                              | Once              | Every Week      | OEvery Day |               |  |
|                    | •:00                                                     | ×: 00             | ▼ (Hr:Min:Sec)  |            |               |  |
| Schedule power act | ion 🗹 Schedule Po                                        | ower Roation None | ~               |            |               |  |
|                    | Jason V<br>OFF V<br>OFF<br>CYCLE<br>WOL<br>SOL<br>Reboot |                   | Tony V<br>OFF v | OFF V      | OFF V         |  |
|                    |                                                          | Apply No.1        | Sch             | Delete     |               |  |

|                                              |                               |                         | Pir                       | ng List   |            |          |
|----------------------------------------------|-------------------------------|-------------------------|---------------------------|-----------|------------|----------|
| Global Ping Base Setting                     |                               |                         |                           |           |            |          |
| Ping Interval                                | 5 Sec.                        | Response Time Out       |                           | 900 ms.   |            |          |
| Ping After Action Delay                      | 5 Sec.                        | Action Max repeat times |                           | 1 (0=no   | on stop)   |          |
|                                              |                               | Apply                   |                           |           |            |          |
| Conditional Mode <sup>O</sup> Single         | O <sub>R</sub> ● <sub>A</sub> | nd                      |                           |           |            |          |
| IP & H                                       | ost Name                      |                         | Failed times the          | en action | Repeat     |          |
| www.baidu.com                                | Che                           | ck                      | 03                        |           | Stop 🗸     |          |
| www.google.com                               | Che                           | ck                      | 03                        |           |            | Rule No1 |
| www.yahoo.com                                | Che                           | ck                      | 03                        |           |            |          |
| www.sony.com                                 | Che                           | ck                      | 03                        |           |            |          |
| Ping failure action 🗸                        |                               |                         |                           |           |            | <u></u>  |
| Jason 🗸                                      | Tony 🗸                        | pow                     | ver3 🗸                    | power4    | <b>↓</b> ✓ |          |
| ON V<br>OFF<br>VCLE<br>WOL<br>Solu<br>Relink | OFF V                         | Delete                  | F v<br>WOL=Wake-On-Lan, S | OFF       |            |          |

### 4.2.2 Schedule

In this section , user can see the setting schedule list first up to 29 rules . To setup each schedule , please press " Schedule Setting " , then user can get the " Schedule List " page as following :

Please click the button to switch between "Schedule Setting" & "Schedule list" :

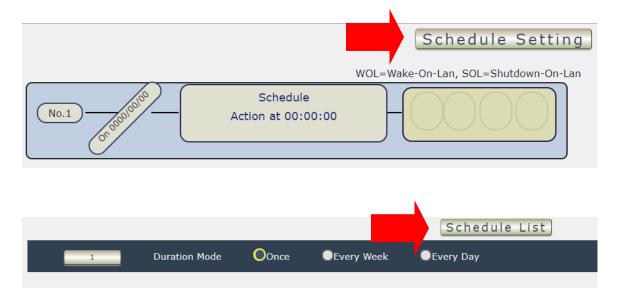

The schedule allows you to control the power outlet or turn ON / OFF/ RESET at assigned time

- Adding a Scheduled Event
- 1. Select the Action Duration :

There are 3 setting - Once , Every Day . Every Week

2. Select a Specific Date Range where the device will repeat the desired actions during the time specified.

|                     | 1  |    | D    | urati | on № | 1ode |     | 0  | nce  |       | OE   | very  | We    | ek | •     | Eve | ry D | ay   |       |     |    |
|---------------------|----|----|------|-------|------|------|-----|----|------|-------|------|-------|-------|----|-------|-----|------|------|-------|-----|----|
| Weekly se<br>Sunday |    | M  | onda | у     | to   | Tues | day |    | Wedr | nesda | ay   | C Thu | ursda | ıγ | E Fri | day |      | S    | aturo | lay |    |
| Time 00             | 0  | Ja | n    | ۲     | 201  | 18   |     |    | F    | ebrı  | lary | 201   | 8     |    |       |     | Mar  | ch 2 | 018   |     | 0  |
| Schedule            | Su | Мо | Tu   | We    | Th   | Fr   | Sa  | Su | Мо   | Tu    | We   | Th    | Fr    | Sa | Su    | Мо  | Tu   | We   | Th    | Fr  | Sa |
|                     |    | 1  | 2    | 3     | 4    | 5    | 6   |    |      |       |      | 1     | 2     | 3  |       |     |      |      | 1     | 2   | 3  |
|                     | 7  | 8  | 9    | 10    | 11   | 12   | 13  | 4  | 5    | 6     | 7    | 8     | 9     | 10 | 4     | 5   | 6    | 7    | 8     | 9   | 10 |
|                     | 14 | 15 | 16   | 17    | 18   | 19   | 20  | 11 | 12   | 13    | 14   | 15    | 16    | 17 | 11    | 12  | 13   | 14   | 15    | 16  | 17 |
|                     | 21 | 22 | 23   | 24    | 25   | 26   | 27  | 18 | 19   | 20    | 21   | 22    | 23    | 24 | 18    | 19  | 20   | 21   | 22    | 23  | 24 |
|                     | 28 | 29 | 30   | 31    |      |      |     | 25 | 26   | 27    | 28   |       |       |    | 25    | 26  | 27   | 28   | 29    | 30  | 31 |

- 3. Select the Time Period.
- 4. Choose the Action : Enable power # by clicking in the small square to mark " v ", and select one from the power action of OFF/ON/RESET as you need.

| Schedule powe | r action 🗹 Schedule Powe |
|---------------|--------------------------|
|               | Jason 🗸                  |
|               | OFF V                    |
|               | OFF<br>CYCLE             |
|               | WOL<br>SOL<br>Reboot     |

Once the scheduler has been Set Up , hit the "ADD No.:X Power Schedule " button and you will see your setting located on the button of the Action section .

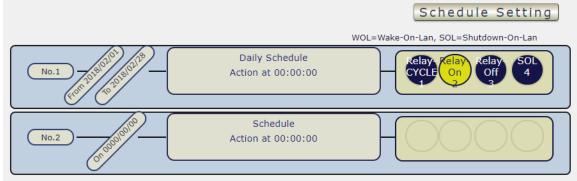

Apply / Edit a Schedule Event :

| Apply No.1 Sch | Delete |
|----------------|--------|
|                | ·      |

Please select the Rule you want to edit in Scheduler Table. , Change the setting like Duration , Date , Time and Action. Then Press "Apply Np. X Sch " button to confirm the setting and you will see the page refresh and new setting display in Scheduler list

- Delete - Click " Delete " button to remove a rule from the list .

### Rotation Start/Stop:

In the function of the Power Rotation. User can setup a certain time to do this Power Rotation. User can set up a time to start the rotation but need to set another time to stop the rotation

Rotation Start :

| Schedule List                                                                                                    |
|----------------------------------------------------------------------------------------------------|
| Duration Mode ●Once OEvery Week ●Every Day                                                                                                    |
| Weekly select:                                                                                                    |
| Date: From 2022/06/01 to 2022/07/04<br>Time 17 v : 18 v : 17 v (Hr:Min:Sec)                                                                                         |
| Schedule power action Schedule Power Roation Roation-Start  ON Period 1 min Interval 1 min Repeat the mutichannel powe cycling in order during the specified period |

### Rotation Stop:

| Date: From  | 2022/06/01  | to 20      | 22/07/04 |                   |  |
|-------------|-------------|------------|----------|-------------------|--|
| Time 17     | ∽ : 18      | ✓ : 17     | ~        | (Hr:Min:Sec)      |  |
| Schedule po | ower action | Schedule F | ower l   | Roation (Roation- |  |

### 4.2.3 Ping

The Ping function allows the device to Ping an IP Address automatically to act as a watchdog to make sure the device getting Ping and working properly. Please Click the button to switch between "Ping Setting " & "Ping List ". User can hide the setting section by press "Ping List " **There are 4 rules for Ping only, each rule can setup 1~4 outlets.** 

#### - Ping List Page :

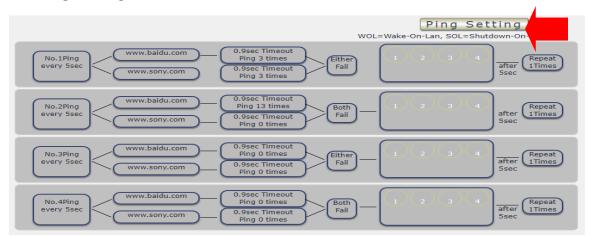

#### - Ping Setting Page :

|                             |                                     |                          | Ping List       |
|-----------------------------|-------------------------------------|--------------------------|-----------------|
| Global Ping Base<br>Setting | A                                   | pply                     | <b>T</b>        |
| Ping Interval               | 5 Sec.                              | Response Time Out        | 900 ms.         |
| Ping After Action Delay     | 5 Sec.                              | Action Max repeat times  | 1 (0=non stop)  |
| Conditional Mode            | ◯ <sub>Single</sub> ◯ <sub>OR</sub> | O And                    |                 |
| IP & Host Name              |                                     | Failed times then action | Repeat          |
| www.yahoo.com               | Check                               | 00                       | Stop T Rule No1 |
| www.google.com              | Check                               | 00                       |                 |
| Ping failure action         | ply Rule                            | Delete                   |                 |

There are 3 sections of the setting area :

1. Setting Rule Numbers :

User can click to select different rules numbers at the right side button "Rule No: X" as following pictures .

|                             |      |                       |           | Pi                       | ng L | ist          |
|-----------------------------|------|-----------------------|-----------|--------------------------|------|--------------|
| Global Ping Base<br>Setting |      |                       | Apply     |                          |      |              |
| Ping Interval               | 5    | Sec.                  | Response  | e Time Out               | 900  | ms.          |
| Ping After Action Delay     | 5    | Sec.                  | Action Ma | ax repeat times          | 1    | (0=non stop) |
| Conditional Mode            | 🕘 si | ingle O <sub>OR</sub> | O And     |                          |      |              |
| IP & Host Name              |      |                       |           | Failed times then action | Rep  | eat          |
| www.baidu.com               |      | Check                 |           | 03                       |      | Rule No1     |
| www.sony.com                |      | Check                 |           | 03                       |      |              |

#### 2. Ping Base Setting :

|                             |   |      | Pin                     | g L | ist          |
|-----------------------------|---|------|-------------------------|-----|--------------|
| Global Ping Base<br>Setting |   |      | Apply                   |     |              |
| Ping Interval               | 5 | Sec. | Response Time Out       | 900 | ms.          |
| Ping After Action Delay     | 5 | Sec. | Action Max repeat times | 1   | (0=non stop) |

- Ping Interval : The number of seconds (Sec.) between each ping.
- Respond Time Out : The number of milliseconds (= ms.) of the device will wait for a
  response from the Pinged device if no ping is detected within this time it will be considered a
  Ping failure.
- Ping After Action Delay : After ping finished , do the action after setting seconds (Sec.)
- Action Max. repeat times : Set the times to execute the Ping Failure action

Set 0 means action non stop - Keep action & no limit times.

As setting finished , please click "Apply " to save the setting in this area , the webpage will refresh and user can see the final setting result. Ten different set up rules for different port .

#### 3. Other Setting :

The setting here is for each rule .

| Conditional Mode    | Single OR OR And |                          |        |          |
|---------------------|------------------|--------------------------|--------|----------|
| IP & Host Name      |                  | Failed times then action | Repeat |          |
| www.yahoo.com       | Check            | 00                       | Stop 🔻 | Rule No1 |
| www.google.com      | Check            | 00                       | Stop • |          |
| Ping failure action |                  |                          |        |          |
| Appl                | y Rule Dele      | te                       |        |          |

• Logic Mode :

User can select the action activate by one / two IP Host failure or either one fail

- Single : Execute Action by one IP Host failure .
- OR : Execute Action by either one IP Host failure as setting 2 pcs IP Host
- And : Execute Action by both IP Host failure as setting 2 pcs IP Host

**Single :** 9858MT will Ping one IP address. As the IP fail times reach to the setting times . Action (ON/OFF/RESET) will be activated .

| Conditional Mode           | O Single OR OR And                                                        |                          |                     |          |
|----------------------------|---------------------------------------------------------------------------|--------------------------|---------------------|----------|
| IP & Host Name             |                                                                           | Failed times then action | Repeat              | Rule No1 |
| www.google.com             | Check                                                                     | 03                       | Stop  Continue Stop |          |
| Ping failure action Ping 1 | Apply Rule Delet                                                          | e                        | 500                 |          |
|                            |                                                                           | WOL=Wake-On-Lan, S       | OL=Shutdown-0       | On-Lan   |
| No.1Ping<br>every 5sec     | aidu.com 0.9sec Timeout<br>Ping 3 times<br>0.9sec Timeout<br>Ping 3 times | Either<br>Fail           | after<br>5sec       |          |

- **OR** : 9858MT will Ping 2 IP address. Either one IP fail times reach to the setting times. Action (ON/OFF/RESET) will be activated .
- **AND**: 9858MT will Ping 2 IP address. Both IP fail reach to the setting times. Action (ON/OFF/RESET) will be activated.

| Conditional Mode      | gle O OR O And |                          |             |
|-----------------------|----------------|--------------------------|-------------|
| IP & Host Name        |                | Failed times then action | Repeat      |
| www.google.com        | Check          | 03                       | Rule No1    |
| www.sony.com          | Check          | 03                       | Stop •      |
| Ping failure action 🗸 |                |                          |             |
| Jason 🗸               | tony 🗸         | power3 🗸                 | power4 🗸    |
| Relay-OFF 🔻           | Relay-OFF 🔻    | Relay-OFF 🔻              | Relay-OFF 🔻 |
|                       |                |                          |             |
|                       |                |                          |             |
| Ping 1                | Rule Delet     | e                        |             |

- IP & Host Name : Input the IP Address (ex: 122.116.123.138) or Host web address (ex: www.google.com) user would like to Ping. User can use the "ping test " button to check the address valid or not
- Failed times then action : Setup the ping failure times for 9858MT to execute the setup ON/OFF / Reset action of setting .
- Repeat : After the ON/OFF/Reset action, user can setup the Ping action to keep ping (Continue) or to Stop Ping (Stop).
- Enable Ping function : In the selected Rules number , please select the outlet number power to activate as ping fails and then press " Apply Rule Action " button to confirm the setting .
- Ping failure action :

When the number of Ping Failures times have been reached. The device can be set to "  ${\sf ON}$  , OFF or Reset " function

Reset: Can set up the time gap from OFF to ON. The "Sec " section is for action as Reset only.

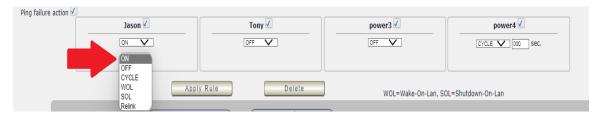

- ON
- OFF
- Cycle: It means outlets turn OFF to ON
- WOL: Wake On Lan
- SOL: Shutdown On Lan
- Relink: It means to reconnect the network. If the setting is DHCP, 9858MT may get a new IP address as reconnect to the router.
  - >P.S: If the network connection is not stable or change it's IP on internet frequently, we suggest to enable this function to Ping the 4G router. 9858MT will relink the network as there is no ping reply from the network.

The setting times range is 1 to 999 sec.

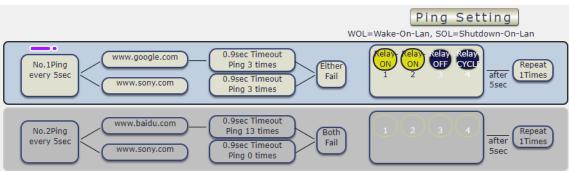

Select the number of Ping Failures that user prefer to do before the action is activated.

EX: Result of setting

## 4.2.4 M2M mode

 This is a function to control another 9858MT automatically . There are two directions : Control in LAN or Control through Internet – MQTT

#### 1.M2M-Local (LAN):

In this function , device B is a SLAVE device . User need to select enable , filled the IP address and login information of the HOST / Master device.

|            |         | MQTT |
|------------|---------|------|
| M2M(LAN) S | Setting |      |
| Enable     |         |      |
| Host       |         |      |
| Port       | 80      |      |
| User       | admin   |      |
| Password   |         |      |
|            | Apply   |      |

• For example :

One 9858MT name device A ( IP : 10.33.122.50 ) , another 9858MT name device B ( 10.33.122.28 ) .

- In the webpage of device B, we enable the function, set up the IP and the login username and password of device A (as HOST).
- As we setup the outlet # 1 of device A as ON , then the outlet #1 of device B will turn ON.
- As we setup the outlet # 2 of device A as OFF , then the outlet #2 of device B will turn OFF too.
- Before you setting M2M. please open two device webpage and enable the setting at the same time, if you only setting device A to enable M2M, device B won't follow device A action until both device have set M2M enable.

Notice : User can set device A to control B and also device B to control A , then the two devices will be auto control of each other . 2.M2M-MQTT (Internet):

• To use this function , user need to enable the CNT( MQTT ) function ( register to Aviosys MQTT HOST ). In this function , device B is a MASTER device . User need to select enable, filled the MAC address and login information of the SLAVE device .

| I(LAN) Setti     | ing<br>80<br>admin | Apply              |                          |                          |
|------------------|--------------------|--------------------|--------------------------|--------------------------|
|                  | 80<br>admin        | Apply              |                          |                          |
| rd               | admin              | Apply              |                          |                          |
| rd               | admin              | Apply              |                          |                          |
| rd               |                    | Apply              |                          |                          |
| rd               |                    | Apply              |                          |                          |
|                  |                    | Apply              |                          |                          |
| ne outputs are c | orresponding to a  | nother machine out | tputs                    | Local                    |
| 2M(Internet      | ) Setting          |                    |                          |                          |
| 2TT M2M Enable   |                    |                    |                          |                          |
| optrolled De     | vice Setting       |                    |                          |                          |
| phirollea De     |                    | 1                  | al .                     |                          |
| c                | User               | Passwor            | a                        |                          |
|                  |                    | TT M2M Enable      | ontrolled Device Setting | ontrolled Device Setting |

• Before setting the MQTT, click the the IP service in Application, and you will see the " CNT(MQTT ) Setting (Remote control) ", follow the red button to click the enable function, then choose the IPPower option in MQTT Service. After the setting, click the apply and the MQTT function will be enable.

Notice: All the IP device want to connect each other through MQTT must get this procedure.

| 2022/07/20 17:10:20 | IP Service Setting (Search)        |                                |
|---------------------|------------------------------------|--------------------------------|
| - Power Control     | Enable                             |                                |
| - Control           | IP Service Server :                | Server1 V                      |
| Schedule            | Device Name :                      | IPPOWER 9858                   |
| - Ping              | Country :                          | Country                        |
| M2M mode            | City :                             | City                           |
| Rotation System     | myipedit login Account             |                                |
| Rotation System     | Find IPPOW                         | ER 9858 device on myipedit.com |
| - Network           |                                    | Apply                          |
| Setting             |                                    |                                |
|                     | CNT(MQTT) Setting (Remote control) |                                |
| - Application       | MQTT Serivce                       | IPPower V                      |
| • Email             | Enable                             |                                |
| DDNS                | Status                             |                                |
| Communication       |                                    | Apply                          |
| IP Service          |                                    |                                |

#### • Setting the MQTT:

| M2M mach | nine outputs are cor | responding to another n | nachine outputs | Local |
|----------|----------------------|-------------------------|-----------------|-------|
| Ν        | 12M(Internet)        | Setting                 |                 |       |
| M        | 1QTT M2M Enable      |                         |                 |       |
|          |                      |                         |                 |       |
|          | Controlled Dev       | ice Setting             |                 |       |
| M/       |                      | ice Setting<br>User     | Password        |       |
| M        |                      |                         | Password        | Test  |

- Click the button in MQTT M2M Enable.
- In Controlled Device Setting, type the Device MAC you want to connect with. We recommand not to change the user and password in the first, then click apply, the other device connect the device you are setting.
- For example : one 9858MT name device A (MAC : 007623000310), another 9858MT name device B (MAC : 007650002DF8, IP 10.33.122.28)
- In the webpage of device B, we enable the function, set up the IP and the login username and password of device A (as SLAVE).
- As we setup the outlet # 1 of device B as ON , then the outlet #1 of device A will turn ON too
- As we setup the outlet # 2 of device B as OFF , then the outlet #2 of device A will turn OFF too

Notice : 1. User can set device A to control B and also device B to control A, then the two devices will be auto control of each other .

### 4.2.5 Rotation system

• It is a inquire function by specific application, for those who want to test with their system, and need such function to check their device status.

| Mult | i-rail power rotation mode. |       |
|------|-----------------------------|-------|
|      | Rotation System Settings    |       |
|      | Enable                      |       |
|      | ON Period                   | 1 min |
|      | Interval                    | 1 min |
|      | Ap                          | bly   |

- Enable : Enable the rotation function
- On Period minute (from 1 up to 999999999999 minutes)
- Interval: minute (from 1 up to 999999999999 minutes)

As user set : enable , on period as 1 min and interval as 2 min ,

The 4 outlets will work automatically as following sequence: The Outlet #1 turn ON for 1 min only and then turn off for 2 min , then the Outlet #2 turn ON for 1 min only and then turn off for 2 min , then the Outlet #3 turn ON for 1 min only and then turn off for 2 min , then the Outlet #4 turn ON for 1 min only and then turn off for 2 min , then the Outlet #4 turn ON for 1 min only and then turn off for 2 min , then the outlet #4 turn ON for 1 min only and then turn off for 2 min , then the outlet #4 turn ON for 1 min only and then turn off for 2 min , then the outlet #4 turn ON for 1 min only and then turn off for 2 min , then the outlet #4 turn ON for 1 min only and then turn off for 2 min , then the outlet #4 turn ON for 1 min only and then turn off for 2 min , then the outlet #4 turn ON for 1 min only and then turn off for 2 min , then the outlet #4 turn ON for 1 min only and then turn off for 2 min , then the outlet #4 turn ON for 1 min only and then turn off for 2 min , then the outlet #4 turn ON for 1 min only and then turn off for 2 min , then back to outlet 1 ( the first line action ).

The above action sequence will keep rotation at outlet 1 2 3 4.

### 4.3 Network

There are 3 sections in this port: LAN Network, DNS setting and Port setting

LAN Network Settings :

The network status is connected by ether cable with RJ45 connector. There are 2 network connection way : Static IP / DHCP

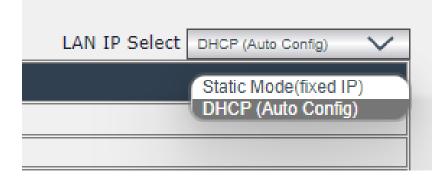

#### A. STATIC (fixed IP)

Setup IP address, DNS and Port manually. This allows the 9858MT to obtain an IP Address automatically from user's server connected to Internet. Recommended for users who need to control through Internet.

Please do fill up the correct gateway / port for login from Internet .

Please do fill up the correct DNS server for sending / receiving email ( alarm) .

|                               | LAN IP Select Static Mode(fixed IP) |
|-------------------------------|-------------------------------------|
| Setup LAN Static IP           |                                     |
| IP Address                    | 192.168.1.168                       |
| Subnet Mask                   | 255.255.255.0                       |
| Default Gateway               | 192.168.1.1                         |
|                               |                                     |
| econdary IP OEnable 🔵 Disable |                                     |
| Setup Static DNS              |                                     |
| Primary DNS Server            | 168.95.1.1                          |
| Secondary DNS Server          | 8.8.8                               |
|                               |                                     |
| Port Setting                  |                                     |
| Port(80~65535)                | 80                                  |
| WAN IP Address                | 0.0.0.0                             |
| Port Assigned                 | 80                                  |
|                               | Apply Cancel                        |

#### Secondary IP:

This function like a "backdoor". If the user forget the IP address, they can log in through this IP as it enable.

| econdary IP OEnable Disable |            |  |
|-----------------------------|------------|--|
| Primary DNS Server          | 168.95.1.1 |  |
| Secondary DNS Server        | 8.8.8      |  |
|                             |            |  |
| Port Setting                |            |  |
| Port(80~65535)              | 80         |  |
| 101(00-00000)               |            |  |
| WAN IP Address              | 0.0.0.0    |  |

#### **B. DHCP Mode**

Obtain IP address via DHCP mode . setup the DNS and port

This allows the 9858MT to obtain an IP Address automatically from user's server connected to Internet. Recommended for non- advance users.

User can only revise the Host Name under DHCP mode. This is also the default setting for fast LAN connection solution.

As the IP from DHCP Service of user's router will be changed by router . 9858MT will remember last IP of 9858MT assigned by user's router in "Last DHCP state" for information.

#### Please do fill up the correct gateway / port for login from Internet .

#### Please do fill up the correct DNS server for sending / receiving email ( alarm) .

|                                                          |                 | LAN IP Select DHCP (Auto Config) |
|----------------------------------------------------------|-----------------|----------------------------------|
| Get LAN IP from DHCP                                     |                 |                                  |
| IP Address                                               | 192.168.100.137 |                                  |
| Subnet Mask                                              | 255.255.255.0   |                                  |
| Default Gateway                                          | 192.168.100.1   |                                  |
| Secondary IP Cenable Disable<br>Get DNS from DHCP Server |                 |                                  |
| Primary DNS Server                                       | 127.0.0.1       |                                  |
| Secondary DNS Server                                     | 168.95.1.1      |                                  |
| Port Setting                                             |                 |                                  |
| Port(80~65535)                                           | 80              |                                  |
| WAN IP Address                                           | 0.0.0.0         |                                  |
| Port Assigned                                            | 80              |                                  |
|                                                          | Apply Cancel    |                                  |

#### C. PPTP

Enable your PPTP first, and setting your IP address, User name password, then click the apply to activate the PPTP mode

|                        | VPN Type select PPTP ~ |
|------------------------|------------------------|
| PPTP Mode              |                        |
| РРТР                   | OEnable Disable        |
| Pptp Server IP Address | pptp_server            |
| User Name              | pptp_user              |
| Password               |                        |
| VPN IP Address         | 0.0.0.0                |
|                        | Apply                  |

#### D. UPNP

With UPNP function , user can log in webpage through Internet without setting Port forwarding / port mapping in your router . No matter use " FIX IP " or " DHCP" , user can enable this UPNP function .

Notice : It support to pass through one router and may not work as 9858MT under multiple routers.

|                | LAN IP Select UPNP T |
|----------------|----------------------|
| Port Setting   |                      |
| Port(80~65535) | 80                   |
| WAN IP Address | 0.0.0.0              |
| Port Assigned  | 80                   |
|                | Apply Cancel         |
| UPNP           |                      |
| Enable         |                      |
| Port           | 44615 (81~65535)     |
|                | Apply                |

Please do fill up the correct gateway / port for login from Internet .

Please do fill up the correct DNS server for sending / receiving email ( alarm) .

### 4.4 Application Settings

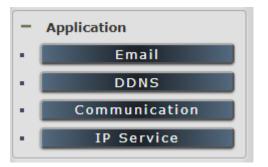

### 4.4.1 Email

| here are 2 sections in this part | E-mail setting and POP3 Control : |
|----------------------------------|-----------------------------------|
|                                  | E-mail Setting                    |
| SMTP Server :                    | Gmail 🗸 smtp.gmail.com            |
| Port :                           | 587 StartTLS                      |
| User :                           | aviosys102@gmail.com              |
| Password :                       |                                   |
| From :                           | aviosys100@gmail.com              |
| To :                             | aviosys101@gmail.com              |
| To1:                             | aviosys103@gmail.com              |
| То2:                             | aviosys104@gmail.com              |
|                                  | Email Test Apply                  |
|                                  | POP3 Control Enable               |

### • Email Setting :

User can get e-mail advice as one of the following situation happen :

- Receive E-mail with IP information & MAC Address as 9858MT device boot up.
- Receive E-mail as ON/OFF status change in each output .

# Notice : To send out the e-mail successfully , please double check the setting of user DNS . (Network $\rightarrow$ DNS setting)

The 9858MT allows user to send from public e-mail account, such as @gmail or @hotmail or @yahoo.com

• SMTP Server: This is the mail server of sender .

If user select @gmail or @hotmail account as SMTP Server , 9858MT will fill the SSL & Port automatically

- Port : This is the port of SMTP Server. Most common port to send out e-mail is port 25
- **Start TLS :** It depends on the inquire of the email server to enable or disable this inquire . As use Gmail account , please enable this function .
- User : Login for the e-mail address . Ex: <u>9858MT@gmail.com</u>
- Password: Password for the e-mail address. EX : 12345678
- From : Mail sender address to send the E-Mail out . Ex.: <u>9858MT@gmail.com</u>
- To : Mail receiver address to get the E-Mail in Ex.: 9223@hotmail.com
- E-mail test : Can help to check if the e-mail setting works.
- Apply : To store the setting in this section .

For example :

1. Get Email alarm as outlet changed :

| - Power Control | Port Name Setting          |            |            |            |              |
|-----------------|----------------------------|------------|------------|------------|--------------|
| Control         | Outlet1                    | Outlet2    | Ou         | itlet3     | Outlet4      |
| Schedule        | power1                     | power2     | po         | wer3       | power4       |
| Ping            | Notification Setting       |            |            |            |              |
| M2M mode        | Name                       | power1     | power2     | power3     | power4       |
| Rotation System | Forbidden off manually     |            |            |            |              |
| - Network       | Forbidden Power cycle      |            |            |            |              |
| Setting         | Email Alerts               |            |            |            | $\checkmark$ |
| Setting         | Beep Alert                 |            | <b>V</b>   |            |              |
| - Application   | Power Cycle Time           | 60 Seconds | 60 Seconds | 60 Seconds | 60 Seconds   |
| Email           | Default Power Delay Enable | 11 Seconds | 12 Seconds | 13 Seconds | 14 Seconds   |
| DDNS            | Default Power Status       | ON V       | ON V       | OFF V      | OFF V        |

### POP3 Control

User can control each port turn ON or turn OFF by e-mail. The command format is limited .

| lease enable the function                                                          |                                             |
|------------------------------------------------------------------------------------|---------------------------------------------|
|                                                                                    | POP3 Control 📿 Enable                       |
| POP3 Server :                                                                      | Gmail 🔻 pop.gmail.com                       |
| From :                                                                             | aviosys@gmail.com                           |
| Port :                                                                             | 110                                         |
| User :                                                                             | aviosys1                                    |
| Password :                                                                         | •••••                                       |
| Tag :                                                                              | Test                                        |
| Interval(Minute) :                                                                 | 2                                           |
| Mail Number :                                                                      | 100                                         |
| CTRL Format :                                                                      | Subject OBody                               |
|                                                                                    | Apply                                       |
| Example;<br>E-Mail Test:<br>yourmail<br>Subject:<br>IPPOWERCTRL:TAG=Test;<br>Body: | POWER1=OFF;POWER2=OFF;POWER3=OFF;POWER4=OFF |
|                                                                                    |                                             |
| 4                                                                                  |                                             |
| Submit                                                                             |                                             |

Please enable the function first.

#### **Settings Section :**

To set up 9858MT be controlled by e-mail, user need to know the both sender's e-mail address and receiver's e-mail account Name and Password.

- POP3 Server: This is receiver's mail server
- From : Sender's email address . Ex.: aviosys@gmail.com
- **Port :** This is the port of POP3 Server.

If user select @gmail or @hotmail account as SMTP Server, 9858MT will fill the SSL & Port automatically.

- User : Username to login the receiver's e-mail Ex.: aviosys1 or aviosys1@gmail.com
- **Password**: Password for the e-mail address. EX. : 12345678
- **Tag** : User can use any message for 9858MT to recognize this mail as 9858MT command mail .

EX.:

As type "Test " in TAG area, the command contents is as following:

IPPOWERCTRL:TAG=Test;POWER1=OFF;POWER2=OFF;POWER3=OFF;POWER4=OFF

- Interval (minutes): The period of time between Send and Receive the command e-mail.
- **Mail Number** : For 9858MT to search as command mail in the number of your email receiver latest . EX. : setup 20 that 9858MT will check the latest 20pcs email in receivers mail box for the 9858MT command mail
- **CTRL format** : Control format by subject or by body (e-mail contents)

For example : Use Gmail as sender and receiver

- Sender`s e-mail : 123@gmail.com
- Username to log in sender's @gmail : <u>123@gmail.com</u> or <u>abc@def.com</u>
- Password to log in sender's @gmail : 12345678

#### Command format & Example :

User can get the e-mail command contents in the section . And execute an e-mail as press "Submit " if user has e-mail setting in the PC as following :

| CTRL Format :                                                                                                    | Subject OBody                                                                 |
|----------------------------------------------------------------------------------------------------|-------------------------------------------------------------------------------|
|                                                                                                    | Apply                                                                         |
| Example:<br>E-Mail Test:<br>yourmail<br>Subject:                                                                                                    |                                                                               |
|                                                                                                    | ER1=OFF;POWER2=OFF;POWER3=OFF;POWER4=OFF                                      |
| Body:                                                                                                    |                                                                               |
| Submit                                                                                                    |                                                                               |
|                                                                                                    |                                                                               |
| IPPOW<br>Message Insert Options Format Text                                                                                                    | /ERCTRL:TAG=Test;POWER1=OFF;POWER2=OFF;POWER3=OFF;POWER4=OFF - Message (HTML) |
| A       Cut         A       A         A       A         A       A         A       A         A       A         A       A         A       A         B       I         B       A         B       A         B       B         B       B         B       B         B       B         B       B         B       B         B       B         B       B         B       B         B       B         B       B         B       B         Clipboard       G         B       B         B       B         B       B         B       B         B       B         B       B         B       B         B       B         B       B         B       B         B       B         B       B         B       B         B       B | High Import                                                                   |
| 🚽 🗉 🕹 🗇 🔋 🍷 🔂 🔹 🎘 🛪 Chinese (Taiwa 🔻 🔻                                                                                                    |                                                                               |
| To     aviosys@gmail.com       Send     Cc       Account *     Bcc                                                                                                    |                                                                               |
| Subject: IPPOWERCTRL:TAG=Test;POWER1=OFF;POWER2                                                                                                    | =OFF;POWER3=OFF;POWER4=OFF                                                    |

Command format :

#### IPPOWERCTRL:TAG=Test;POWER1=OFF;POWER2=OFF;POWER3=OFF;POWER4=OFF

#### There are 2 section of the command

#### 1. IPPOWERCTRL:TAG=Test

This is command part. Beside the tag message part (like Test on above example) user can change in setting section, the other command must be **CAPITAL** and are fixed content.

#### 2. ;POWER1=OFF;POWER2=OFF;POWER3=OFF;POWER4=OFF

This is to set the outlet number ( POWER1= ) and action ( ON/OFF ), user can only control 1~4 port ON/OFF by e-mail. Do each outlet command

EX.: Put "14ON" in tag section and place the command as following : (at subject or body depends one user's setting) :

IPPOWERCTRL:TAG=14ON;POWER1=OFF;POWER4=ON

#### E-mail example :

• Execute e-mail command by "Subject "

| CTRL Format :           | Subject      | OBody                          |
|-------------------------|--------------|--------------------------------|
|                         |              | Apply                          |
| Example:                |              |                                |
| E-Mail Test:            |              |                                |
| yourmail                |              |                                |
| Subject:                |              |                                |
| IPPOWERCTRL:TAG=Test;PC | OWER1=OFF;PC | WER2=OFF;POWER3=OFF;POWER4=OFF |
| Dody.                   |              |                                |

|     | ly:                                                         |
|-----|-------------------------------------------------------------|
| IPP | OWERCTRL:TAG=Test;POWER1=OFF;POWER2=OFF;POWER3=OFF;POWER4=O |
| _   |                                                             |
|     |                                                             |

#### 4.4.2 DDNS

The DDNS section allows user to setup the 9858MT with a DDNS server (i.e. <u>www.dyndns.com</u>). After the server has been setup correctly, enter the necessary information into the 9858MT DDNS settings.

#### Note: The DNS server will have extra change as apply new account.

| DDNS               |                                        |  |
|--------------------|----------------------------------------|--|
| DDNS Setting       |                                        |  |
| Enable             |                                        |  |
| Service Provider : | None  V                                |  |
| Account :          | None<br>Dyndns.org                     |  |
| Password :         | freedns.afraid.org<br>www.zoneedit.com |  |
| Domain Name :      | www.no-ip.com                          |  |
| Apply              | Cancel                                 |  |

Account : the Username / account name of DDNS account Password: the Password of DDNS account Domain name: The DDNS name user apply. Ex.: abc.dyndns.org

### 4.4.3 Communication

9858MT supports SNMP, Telnet , Modbus TCP and BACnet TCP Communication Setting:

| Enable                 |                 |
|------------------------|-----------------|
| SNMP version:          | 120 V           |
| Community Authority :  | NA V            |
| Community Name :       | private         |
| Trap type :            | NA V            |
| Host(192.168.1.1:162): | 192.168.1.1:162 |
| Trap Community :       | private         |
| MIB file               | IPPOWER-MIB.txt |
|                        | Apply           |
|                        |                 |
| TELNET:                |                 |
| Enable                 | V               |
| SSH                    | V               |
| SSH-KEY                | Renew           |
|                        | Apply           |
|                        |                 |
| TCP<br>Modbus          |                 |
| Modbus Enable          |                 |
| Port                   | 502             |
|                        | Apply           |
|                        |                 |
| DAC: at                |                 |
| BACnet                 |                 |
| Enable                 |                 |
| Port                   | 47808           |
|                        | Apply           |

### A.SNMP

This section is for development of system integrator who is familiar with SNMP knowledge. In community Authority , user can select " Read only" or "Read / Write"

| <b>Communication Setting:</b> |                  |  |
|-------------------------------|------------------|--|
| SNMP:                         |                  |  |
| Enable                        |                  |  |
| SNMP version:                 | 1,2c V           |  |
| Community Authority :         |                  |  |
| Community Name :              | N/A<br>Read Only |  |
| Trap type :                   | Read/Write       |  |
| Host(192.168.1.1:162) :       | 192.168.1.1:162  |  |
| Trap Community :              | private          |  |
| MIB file                      | IPPOWER-MIB.txt  |  |
|                               | Apply            |  |

In " Trap " type ,user can select " v1 trap " , " v2c trap " or " v2c inform"

| Communication Setting:  |                        |  |
|-------------------------|------------------------|--|
| SNMP:                   |                        |  |
| Enable                  |                        |  |
| SNMP version:           | 1,20 V                 |  |
| Community Authority :   | N/A V                  |  |
| Community Name :        | private                |  |
| Trap type :             | N/A V                  |  |
| Host(192.168.1.1:162) : | N/A 2<br>v1 trap       |  |
| Trap Community :        | v2c trap<br>v2c inform |  |
| MIB file                | IPPOWER-MIB.txt        |  |
|                         | Apply                  |  |

In MIB file section , user can get MIB information.

#### B. Telnet

In This section is for development of system integrator who is familiar with Telnet to enable /disable the

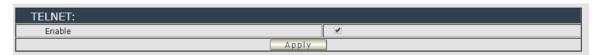

- 🗆 🗙

ports on the d

f

Please enable the telnet function in "Application "  $\rightarrow$  " Communication "

| <b>EX</b> Telnet 192.168.1.18 |                                  |
|-------------------------------|----------------------------------|
| IP login: admin               |                                  |
| Password:                     |                                  |
| ov Telnet 192.168.1.18        |                                  |
|                               |                                  |
| # ioctrl -h<br>**             |                                  |
| Usage: ioctrl                 |                                  |
| [-h  help ]: di               | isplay this help                 |
| [-s  setpower p6=0011 o       | or p6x=1(x=1,2,3,4)]: turn on/of |
| evice                         |                                  |
|                               | the on/off status of the device  |
|                               |                                  |

```
evice

[-p ! --getpower l..: get the on/off status of the device

[-c ! --current l.....: get the current value of the device

[-t ! --temp l.....: get the temperature value of the device

[-v ! --version l....: display version information

# ioctrl -s p6=1111

p61 ok,p62 ok,p63 ok,p64 ok,

# ioctrl -c

Current value: 0.000000, 0.000000, 0.000000, 0.000000

# ioctrl -t

Temperature value: 32.299999

# ioctrl -v

IO CONTROL Version: 1.0

Compilation Date...: May 14 2013

Compilation Time...: 10:44:47

# ioctrl -p

Power Status: 1, 1, 1, 1

#
```

Notice: The command "-C" & "-T" are for models 9820 & 9828 only.

C =Current . T =Temperature

#### C. Modbus TCP

A. Modbus: We supply the TCP models of ModBus control

| TCP<br>Modbus |       |
|---------------|-------|
| Modbus Enable |       |
| Port          | 502   |
|               | Apply |

### D. BACnet TCP

In this section is for development of system integrator who is familiar with Telnet to enable / disable the function and to setup it's port.

| BACnet *** |       |
|------------|-------|
| Enable     |       |
| Port       | 47808 |
| Apply      | /     |

### 4.4.4. IP SERVICE

In this section , user can setup

A. IP Server & CNT ( Cross Network Technology ),

### B. CNT (MQTT)

| IP Service Setting (Search)        |                           |  |
|------------------------------------|---------------------------|--|
| Enable                             |                           |  |
| IP Service Server :                | Server1 V                 |  |
| Device Name :                      | IP_POWER                  |  |
| Country :                          | Country                   |  |
| City :                             | City                      |  |
| myipedit login Account             |                           |  |
| Find IP_POW                        | ER device on myipedit.com |  |
|                                    | Apply                     |  |
| CNT(MQTT) Setting (Remote control) |                           |  |
| MQTT Serivce                       | IPPower V                 |  |
| Enable                             |                           |  |
| Status                             |                           |  |
| Apply                              |                           |  |

#### A. IP Service & CNT Setting :

The IP SERVICE allow 9858MT to be accessed easily on the internet by our IP Power Center or IP EDIT. With this feature anyone can find its device with no problems.

IP Service Server: Allows user can find user of 9858MT on the internet without having to remember long IP Addresses. Instead user can just remember the name of user device.

| IP Service Setting (Search)          |           |
|--------------------------------------|-----------|
| Enable                               |           |
| IP Service Server :                  | Server1 V |
| Device Name :                        | Server1   |
| Country :                            | Country   |
| City :                               | City      |
| myipedit login Account               |           |
| Find IP_POWER device on myipedit.com |           |
| Apply                                |           |

- Enable : Enable or Disable this function by clicking the small box .
- IP Service Server : use our server or custom server .
- Device name , Country & City :

User can search the 9858MT by Device name, Country or City.

This allows the device to be accessed easily on the Internet, user no longer have to Port Forwarding, user device to be able to use it. Only some devices are CNT compatible.

Please refer page #14 for the function of IP Server

| nternet onlin<br>9 Server : |                    | Gerver1         |                   | <b>_</b>                  | (          | Connect                  | Disconnect  |
|-----------------------------|--------------------|-----------------|-------------------|---------------------------|------------|--------------------------|-------------|
| evice Name                  | e: g               | 258             |                   | *nec                      | essary 📕   |                          | 0.000111001 |
|                             | Co                 | ountry :        |                   |                           |            | Search                   |             |
|                             |                    |                 |                   |                           |            | <u> </u>                 |             |
| onnected to                 | Server1 Ci         | ty :            |                   |                           |            |                          |             |
| Device                      | Server1 Ci<br>Name | ty :<br>Country | City              | IP ddress                 | Port       | Mac Address              | Serve 📤     |
|                             |                    | Country         | City<br>Franconia | IP ddress<br>71.168.75.96 | Port<br>80 | Mac Address 00925800d65f | Serve ▲     |
| Device                      | Name               | Country<br>USA  | -                 |                           |            |                          |             |

## B. CNT (MQTT)-

For developing only. 9858MT supports MQTT fucniton. Please contact with your distributor for the details if you would like to develop own system.

| CNT(MQTT) Setting (Remote control) |                   |
|------------------------------------|-------------------|
| MQTT Serivce                       |                   |
| Enable                             | IPPower<br>Custom |
| Status                             | Google<br>Azure   |
|                                    | AWS               |

## 4.5 System Setting

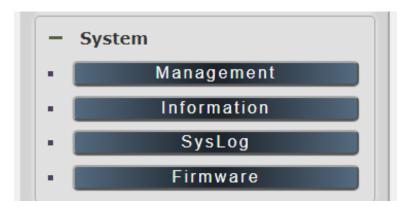

### 4.5.1 Management

In this section there are 6 settings: Administrator setting, Language Settings, Web server Setting, NTP settings, Import Configuration files and System Reset.

| System Management                                                                                 |                                                 |  |  |  |
|---------------------------------------------------------------------------------------------------|-------------------------------------------------|--|--|--|
| ou may configure administrator account and password, NTP settings, and Dynamic NTP settings here. |                                                 |  |  |  |
| Adminstrator Settings                                                                             |                                                 |  |  |  |
| admin                                                                                             | Admin Opperator Oviewer                         |  |  |  |
| assword                                                                                           | Apply                                           |  |  |  |
| Language Settings                                                                                 |                                                 |  |  |  |
| anguage                                                                                           | English V Apply                                 |  |  |  |
| Web Server Settings                                                                               |                                                 |  |  |  |
| Ittps(Port:443)                                                                                   |                                                 |  |  |  |
| łttp                                                                                              | V                                               |  |  |  |
| nable Self Signed Certificate                                                                     |                                                 |  |  |  |
|                                                                                                   | Apply                                           |  |  |  |
| NTP Settings                                                                                      |                                                 |  |  |  |
| Date                                                                                              | 01 / 01 / 1970 (MM/DD/YY)                       |  |  |  |
| īme                                                                                               | 08 ; 49 ; 09 (HH:MM:SS) Appiy                   |  |  |  |
| Current Time                                                                                      | Thu Jan 108-49-08 GMT 1970 Sync with local time |  |  |  |
| ime Zone                                                                                          | ((GMT+0500)ChinaCoast.HongKong V                |  |  |  |
| ITP Server                                                                                        | pool nip.org ex: time.nist.gov                  |  |  |  |
| Sync with NTP                                                                                     | Every 1 hours Apply                             |  |  |  |
| Import configuration files                                                                        |                                                 |  |  |  |
| ocation                                                                                           | 基理 書案 没有選擇 Maport                               |  |  |  |
| System reset                                                                                      |                                                 |  |  |  |
| xport configuration file                                                                          | Apply                                           |  |  |  |
| actory Reset                                                                                      | Apply                                           |  |  |  |
|                                                                                                   | Apply                                           |  |  |  |

#### Administrator setting

In this section allows user to change password for 3 different authorization level. The account name and password can be changed, but each Authorities only support one Account name & one password.

**1. Administrator (Admin)**: The *Administrator* has the authority to create other users, remove users, and control the device. 9858MT will ask to log in again if change the Default Setting here.

**2. Operator:** The operator can only control the setting of "IO Control " section but can not see other page of 9858MT .

**3.Viewer**: The viewer can only see the "IO Control " section , but can not see other page of 9858MT.

Default Setting of the Authorities :

| Authority | Account name                                                                                                    | Password |
|-----------|----------------------------------------------------------------------------------------------------|----------|
| Admin     | Admin                                                                                                    | 12345678 |
| Operator  | user                                                                                                    | User     |
| Viewer    | guest                                                                                                    | Guest    |
| Note      | Please amend the password as number or English character from 1 to 8 characters.<br>Do not use special symbol like ""; : ~! @ # \$ % ^ & * () |          |

Please click "Apply " button after change the account name / password

#### Langrage Settings

There are 3 language option of 9858MT .The default langrage is English. The other two languages are "Traditional Chinese" and "Simple Chinese".

| Language Settings |                         |                   |
|-------------------|-------------------------|-------------------|
| Language          | Chinese/繁體中文 ▼          | Apply             |
| NTP Settings      | English<br>Chinese/繁體中文 |                   |
| Date              | Chinese/简体中文            | / 2018 (MM/DD/YY) |

#### Web Server Settings

There are 3 options to setting Web server. (1) http (2) https (3) self-signed certificate Http and Https are quite simple, just click on the icon to enable or disable it.

| Web Server Settings            |  |  |  |
|--------------------------------|--|--|--|
| Https(Port: 443)               |  |  |  |
| Http                           |  |  |  |
| Enable Self Signed Certificate |  |  |  |
| Apply                          |  |  |  |

If you click the self-signed certificate, it will show two options of the certificate we provide, Choose the certificate you want in one of the options.

#### **NTP** setting

In this section, user can setup the date , time , current time , time zone , NTP server and sync with NTP to get the time synchronization .

| NTP Settings  |                                                   |
|---------------|---------------------------------------------------|
| Date          | 01 / 23 / 2018 (MM/DD/YY)                         |
| Time          | 14 : 49 : 22 (HH:MM:SS) Apply                     |
| Current Time  | Tue Jan 23 14:49:21 GMT 2018 Sync with local time |
| Time Zone     | (GMT+0800)ChinaCoast,HongKong                     |
| NTP Server    | pool.ntp.org ex: time.nist.gov                    |
| Sync with NTP | Every 1 hours Apply Cancel                        |

SYNC with NTP : User can setup the time gap (  $1{\sim}300$  hours ) for  $\,9858MT$  to check the time with the NET server .

#### Import configuration file

To setup multiple with same setting , user can import the settings of other 9858MT from a "DAT " file which is exported form another 9858MT . By import this file to other 9858MT device and shorten the setup time .

| Import configuratior | 1 files      |               |  |
|----------------------|--------------|---------------|--|
| Location             | 選擇檔案 未選擇任何檔案 | Import Cancel |  |

As press "Import ", there is caution message show as following :

|    | Caution!!                                                                                                    |
|----|----------------------------------------------------------------------------------------------------|
| n  | The Import data file will replace current setting!!                                                                                         |
|    | 1) Import file source must export from current firmware version 925xW_v1.0611                                                               |
| :1 | wrong version will cause device permanently corruption                                                                                      |
|    | <ol> <li>When load completely, system will change the import file setting<br/>IP, Port, Wifi SSID, Name, Account, Password, mail</li> </ol> |
| Ir |                                                                                                    |

Before click " Ok " to import , please do read following notice :

- Do NOT import DAT file which is not export form 9858MT. The warranty will be invalided if any wrongdoing from "Import ".
- Please do Import the file in LAN / Ethernet . To avoid Import fail , please do not Import file via Internet

### System rest

User can click one button to set back the setting to default or restart the 9858MT without device nearby user side.

Note : The factory default setting of 9858MT IP is assigned by DHCP. It will change the IP if load factory defaults .

| System reset              |       |
|---------------------------|-------|
| Export configuration file | Apply |
| Factory Reset             | Apply |
| Reboot                    | Apply |

- Export configuration file : Export the settings into DAT file for import to other 9858MT
- Factory Reset : set back to factory default .
- Reboot : 9858MT device power reboot

### 4.5.2 System Information

User can get the system information here.

| System Information          |                            |                  |                   |  |  |
|-----------------------------|----------------------------|------------------|-------------------|--|--|
| System                      |                            |                  |                   |  |  |
| System Up Time              | 0 days 0 hour 2 min 55 sec | MAC Address      | 00:76:58:00:4E:C0 |  |  |
| Firmware Version            | v1.29_710                  | Hardware Version | 4.4.1.7           |  |  |
| WAN                         |                            |                  |                   |  |  |
| WAN IP Address              | 0.0.0.0                    | Ethernet Port    | 80                |  |  |
| Default Gateway             | 192.168.1.1                | Internet Port    | 80                |  |  |
| Primary DNS                 | 168.95.1.1                 | Secondary DNS    | 8.8.8.8           |  |  |
| LAN                         |                            |                  |                   |  |  |
| Connected Type              |                            | DHCP             |                   |  |  |
| Local IP Address            |                            | 192.168.1.168    | 192.168.1.168     |  |  |
| Local Netmask               |                            | 255.255.255.0    | 255.255.255.0     |  |  |
| VPN                         |                            |                  |                   |  |  |
| IP Address                  |                            | 0.0.0.0          |                   |  |  |
| Other Information           |                            |                  |                   |  |  |
| SNMP                        |                            | Disable          |                   |  |  |
| ModBusTCP                   |                            | Disable          |                   |  |  |
| BacnetIP                    |                            | Disable          |                   |  |  |
| Telnet                      |                            | Enable           |                   |  |  |
| UPNP                        |                            | Disable          |                   |  |  |
| IPSERVICE(Search)           |                            | Disable          | Disable           |  |  |
| CNT(Remote control) Disable |                            |                  |                   |  |  |
| Rotation System             | Rotation System Disable    |                  |                   |  |  |
| Http                        |                            | Enable           |                   |  |  |
| РРТР                        |                            | Disable          |                   |  |  |

### 4.5.3 System Log

In this section , user can get the 9858MT system operation information and send the information to assign Server IP address (not support name) . The system information will be deleted after 9858MT device power reboot.

|                                                                                                    | System Log                                                                                                    |
|----------------------------------------------------------------------------------------------------|----------------------------------------------------------------------------------------------------|
| Syslog:<br>Syslog Server IP Address                                                                           | Apply                                                                                                    |
| Refresh Clear                                                                                                 |                                                                                                    |
| System Log:                                                                                                   |                                                                                                    |
| Jan 23 18:16:04 IP_POWER kern.noti<br>Jan 23 18:16:04 IP_POWER kern.aler<br>Jan 23 18:16:04 IP_POWER kern.err | fo syslogd started: BusyBox v1.12.1<br>ce kernel: klogd started: BusyBox v1.12.1 (2017-12-07 01:17:44  <br>t kernel: [ 9.016000] PROC INIT OK!<br>kernel: [ 9.780000] gre: can't add protocol<br>kernel: [ 19.024000] ### raeth: can not open udhcpc_eth.pid |

Please click the IP and save by click " Apply "

### 4.5.4 Firmware

Please only use the file supply from Aviosys distributor or Aviosys .

There are two sections: Bootloader & Firmware

The firmware update function only support in LAN connection . Before update, please DO READ THE HI-LITE MESSAGE BLOW:

Bootloader: This function is about to update hardware and control driver, it works with firmware but not change all the time.

| It takes about 1 minute to t<br>corrupted image will hang                              | upload upgrade flash and be patient please. Caution! A up the system.                               |
|----------------------------------------------------------------------------------------|----------------------------------------------------------------------------------------------------|
|                                                                                        | Upgrade Firmware                                                                                    |
| Upgrade selected firmware to obtain new f<br>It takes about 1 minute to upload & upgra | unctionality.Caution! A corrupted image will hang up the system.<br>de flash and be patient please. |
| Version:Old<br>Update Bootloader                                                       |                                                                                                    |
| Location:                                                                              | 選擇檔案                                                                                                |
|                                                                                        | Apply                                                                                               |
| Firmware                                                                               |                                                                                                    |
| Location                                                                               | 選擇檔案 未選擇任何檔案                                                                                        |
|                                                                                        | Apply                                                                                               |

To update the 9858MT, please follow the instruction below to prevent anything happens like **update incomplete** or **hardware disable** which may be caused by wrongdoing of updating:

- 1) Turn off all chat programs including (Skype, FB. QQ, AIM, Yahoo messenger ....etc.)
- 2) Check to make sure that all devices are turned on safely and powered
- 3) While updating do not turn off the power
- 4) Make sure that the cable is connected firmly
- 5) Do not interrupt the update process, the update must be completely finished .
- 6) Turn off, any Spyware or antivirus software which may conflict with the update.
- 7) Update firmware in the Local Area Network (LAN)
- 8) Support update under 32bit Web Browser (32 bit version only ) like IE, Google Chrome, . Do not use browser at 64 bit version
- 9) Please change the PORT as 80
- 10) **Reboot and Do the Hardware Reset** (keep pressing RESET button for 10secs) after update successfully.
- 11) Clear the Cookies from the temporary file of PC to avoid get the old webpage .

Please also update the notice in webpage before update:

## 5.Other ways to control

Besides web page control ,there are several ways to control the outlets : by HTTPS/CGI command or by Telnet . 9858MT also support SNMP (MIB) , Modbus /TCP and BACnet /TCP .

Please check page #41 to check and enable the function .

## 5.1 CGI HTTP Commands

CGI Commands allow you to easily integrate the 9858MT with other systems and programs. Please read the instructions carefully on how to use the Http:// Commands

To use http:// Commands open up a web browser and type in the command that you would like to use.

1. User authorization .There are 3 formats : For example : IP address 192.168.1.18 , Username : admin. Password : 12345678

- 1.1 http://admin:12345678@192.168.1.18/set.cmd?cmd=getpower
- 1.2 <u>http://192.168.1.18/set.cmd?user=admin+pass=12345678+cmd=getpower</u> The above 2 way also for HTTPS

2. Command

set.cmd?cmd=

All command do not separate capital / lower case , the connect symbol between commands can be "+" , "&" and "?".

2.1 To get firmware version : getversion http://192.168.1.18/set.cmd?cmd=getversion

System return : CGI Command : Data follows Version=9258W\_N\_v1.0.0.1

2.2 To get MACaddress: getmac http://192.168.1.18/set.cmd?cmd=getmac

System return: CGI Command : Data follows mac=00929000008F

2.3 To get the status of power on/ off: getpower http://192.168.1.18/set.cmd?cmd=getpower

System return: CGI Command : Data follows p61=0, p62=0, p63=0, p64=0 P61 to P64 means : POWER1 to POWER4

2.4 To set the power on / off : setpower&p6x=0 or 1 p6x=0 means off, p6x=1means ON, x can be 1 to 4 ( power1 to power 4)

Example : Turn on POWER1 and POWER2 and turn off POWER3: http://192.168.1.18/set.cmd?cmd=setpower&p61=1&p62=1&p63=0 System return: CGI Command : Data follows p61=1,p62=1,p63=0

2.5 Setup power to reboot as RESET: setpowercycle& p6x=delayTime X can be 1to 4 ( power 1 to power 4 ) , ; dealyTime mean the time ( second) waiting for reset

For example : http://192.168.1.18/set.cmd?cmd=setpowercycle &p61=5&p62=2&p63=4

System return: CGI Command : Data follows p61 cycle ok,p62 cycle ok,p63 cycle ok

## 5.2 Telnet Control

Please enable the telnet function in "Application "  $\rightarrow\,$  " Communication "

Or Check page #48 to check and enable the function .

| TELNET:                                                                                             |            |
|----------------------------------------------------------------------------------------------------|------------|
| Apply                                                                                               |            |
|                                                                                                    |            |
| ex Telnet 192.168.1.18                                                                              |            |
| IP login: admin                                                                                     |            |
| Password:                                                                                           |            |
| ew Telnet 192.168.1.18                                                                              | _ 🗆 X      |
| 16m61122.100.1.10                                                                                   |            |
|                                                                                                    | <u> </u>   |
| # ioctrl -h                                                                                         |            |
| Usage: ioctrl                                                                                       |            |
| [-h ¦help ]: display this help                                                                      | _          |
| [-s  setpower p6=0011 or p6x=1(x=1,2,3,4)]: turn on/off port                                        | s on the d |
| evice                                                                                               |            |
| [-p  getpower ]: get the on/off status of the device                                                |            |
| [-c  current ]: get the current value of the device                                                 |            |
| [-t {temp ]: get the temperature value of the device<br>[-v {version ]: display version information |            |
|                                                                                                    |            |
| # ioctrl -s p6=1111                                                                                 |            |
| p61 ok,p62 ok,p63 ok,p64 ok,                                                                        |            |
| # ioctrl -c<br>Current value: 0.000000, 0.000000, 0.000000, 0.000000                                |            |
| # ioctrl -t                                                                                         |            |
| Temperature value: 32.299999                                                                        |            |
| # ioctrl -v                                                                                         |            |
| IO CONTROL Version: 1.0                                                                             |            |
| Compilation Date: May 14 2013                                                                       |            |
| Compilation Time: 10:44:47                                                                          |            |
| # ioctrl −p<br>Power Status: 1, 1, 1, 1                                                             |            |
| #                                                                                                   |            |
|                                                                                                    | -          |

Notice: The command "-C " & " -T " are for models 9820 & 9828 only .

#### C =Current . T =Temperature

## 6.FAQ :

#### Q1: Why can't I see the 9858MT's IP address in IPEDIT.exe ?

Ans.: Please check the PC you use is under same LAN/ network / segment as 9858MT. Please turn off some Anti-Virus / online chatting software. If there are morn than 1 network card, include dynamic network card,
please disable one and make sure the one you selected is Under the same segment with IP9858MT.

Please refer the following possible parts for this 9858MT not been searched by IPEDIT

- Boot up successfully : Please reboot the 9858MT and check if there are 1 short beep after 3 seconds . This beep means the device boot up successfully . If not , the device may have issue.
- Network card : Please check if there are morn that two network card include wire / wireless / dynamic in the PC which used IPEIT software . IPEDIT only support single network PC , please disable the other network connection / functions.
- Anti Virus software / Firewall : Please turn off the antivirus software firewall temporary.
- Power : If there is no power go to 9858MT , please check the fuse part . There will be no power for 9258 if the fuse buttons is pup up not easy/flexible to press as it was by over loading for long time , please press the fuse back and the power will go to 9258 to boot up .
- Connection : Please make sure that the 9858MT is under same router with the PC used IPEDIT. It is fine to connect across multiple routers but it need to setup the MASK part which need some knowhow.

#### Q2: Why can't I receive e-mail?

Ans.: Please check the DNS and GATEWAY setting first (Check user router or ask user ISP company). There is a test button for checking the setting success or fail to send e-mail.

#### Q4: How can I reset to default:

Ans : Keep pressing the button of "RESET for 10 seconds at least

To reset to original manufacture settings : press the reset button with a sharpen pin for 10 seconds then RELEASE. There will be 3 beeps sound which means reset start and 9858MT will be rebooted itself -there is one beep after reboot ) and most information go back to default setting (LAN IP).